Ръководство за потреδителя

© Copyright 2016 HP Development Company, L.P.

Bluetooth е търговска марка, соδственост на своя притежател и използвана от HP Inc. с лиценз. Intel, Celeron, Centrino и Pentium са търговски марки на Intel Corporation в САЩ и в други държави. Windows е или регистрирана търговска марка, или търговска марка на Microsoft Corporation в Съединените щати и/или други държави.

Информацията, която се съдържа тук, подлежи на промяна δез предизвестие. Единствените гаранции за продуктите и услугите на HP са изрично изложени в гаранционните карти, придружаващи въпросните продукти и услуги. Нищо от споменатото тук не следва да се тълкува и приема като допълнителна гаранция. HP не носи отговорност за технически или редакторски грешки или пропуски в настоящия документ.

Първо издание: април 2016 г.

Номенклатурен номер на документа: 851634-261

#### **Бележка за продукта**

Това ръководство описва функции, които се срещат при повечето продукти. Вашият компютър може да не разполага с някои от функциите.

Не всички функции са налични във всички издания или версии на Windows. Възможно е системите да изискват надстроен и/или отделно закупен хардуер, драйвери, софтуер или актуализация на BIOS, за да се възползвате изцяло от функционалността на Windows. Вижте <http://www.microsoft.com>.

За достъп до най-новите ръководства за потреδителя или ръководствата за вашия продукт посетете [http://www.hp.com/](http://www.hp.com/support) [support](http://www.hp.com/support) и изδерете вашата държава. ͬзδерете **Find your product** (Намерете своя продукт), след което изпълнете инструкциите на екрана.

#### **Условия за ползване на софтуера**

Като инсталирате, копирате, изтегляте или използвате по друг начин предварително инсталиран на компютъра софтуерен продукт, се съгласявате да се оδвържете с условията на това Лицензионно споразумение с крайния потреδител (ЛСКП) на HP. Ако не приемете тези лицензионни условия, единствената компенсация е да върнете целия неизползван продукт (хардуер и софтуер) в рамките на 14 дни срещу пълно възстановяване на сумата, което зависи от съответните правила за възстановяване на вашия търговец.

За допълнителна информация или за заявка за пълно възстановяване на стойността на компютъра се свържете с вашия търговец.

### Предупреждение за безопасност

**ПРЕДУПРЕЖДЕНИЕ!** За да изδегнете опасността от изгаряния или прегряване на компютъра, не поставяйте компютъра направо в скута си и не блокирайте достъпа до вентилационните отвори на компютъра. Използвайте компютъра само на твърда, равна повърхност. Не позволявайте друга твърда повърхност, например поставен в δлизост до компютъра допълнителен принтер, или меки повърхности като възглавница или дрехи да пречат на въздушния поток. Не позволявайте също така по време на работа променливотоковият адаптер да опира в кожата или меки повърхности, като възглавници, килими или дрехи. Компютърът и променливотоковият адаптер отговарят на ограниченията за температура на повърхността, достъпна за потреδителя, определени от Международния стандарт за безопасност на изчислителна техника (IEC 60950-1).

### **Процесорна конфигурация на компютъра (само при някои продукти)**

**ВАЖНО:** Някои продукти са конфигурирани с процесор Intel® Pentium® серия N35xx/N37xx или Celeron® серия N28xx/N29xx/N30xx/N31xx и операционна система Windows®. **Ако компютърът е конфигуриран според посоченото, не променяйте настройката за конфигуриране на процесора в**  msconfig.exe от 4 или 2 процесора на 1 процесор. Ако направите това, компютърът няма да се рестартира. Ще трябва да върнете фабричните настройки, за да възстановите оригиналните настройки.

# Съдържание

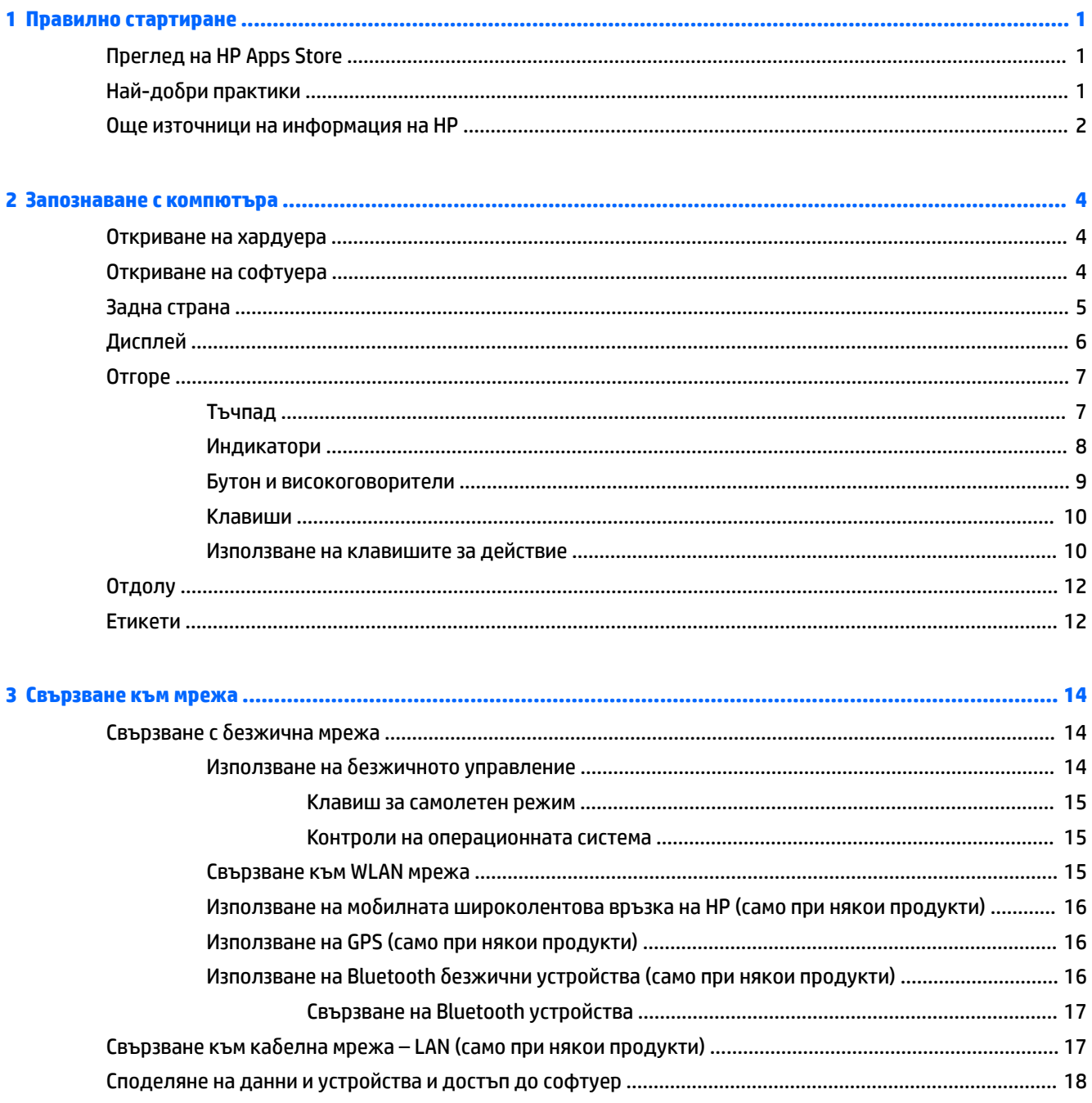

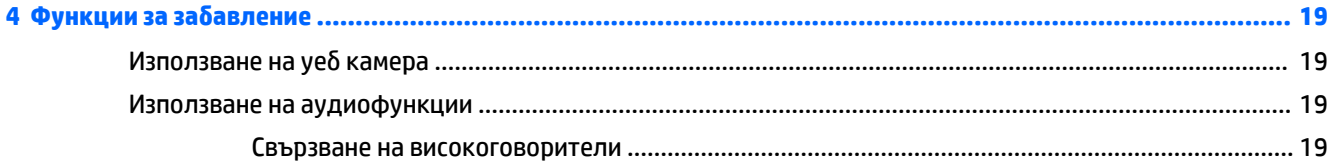

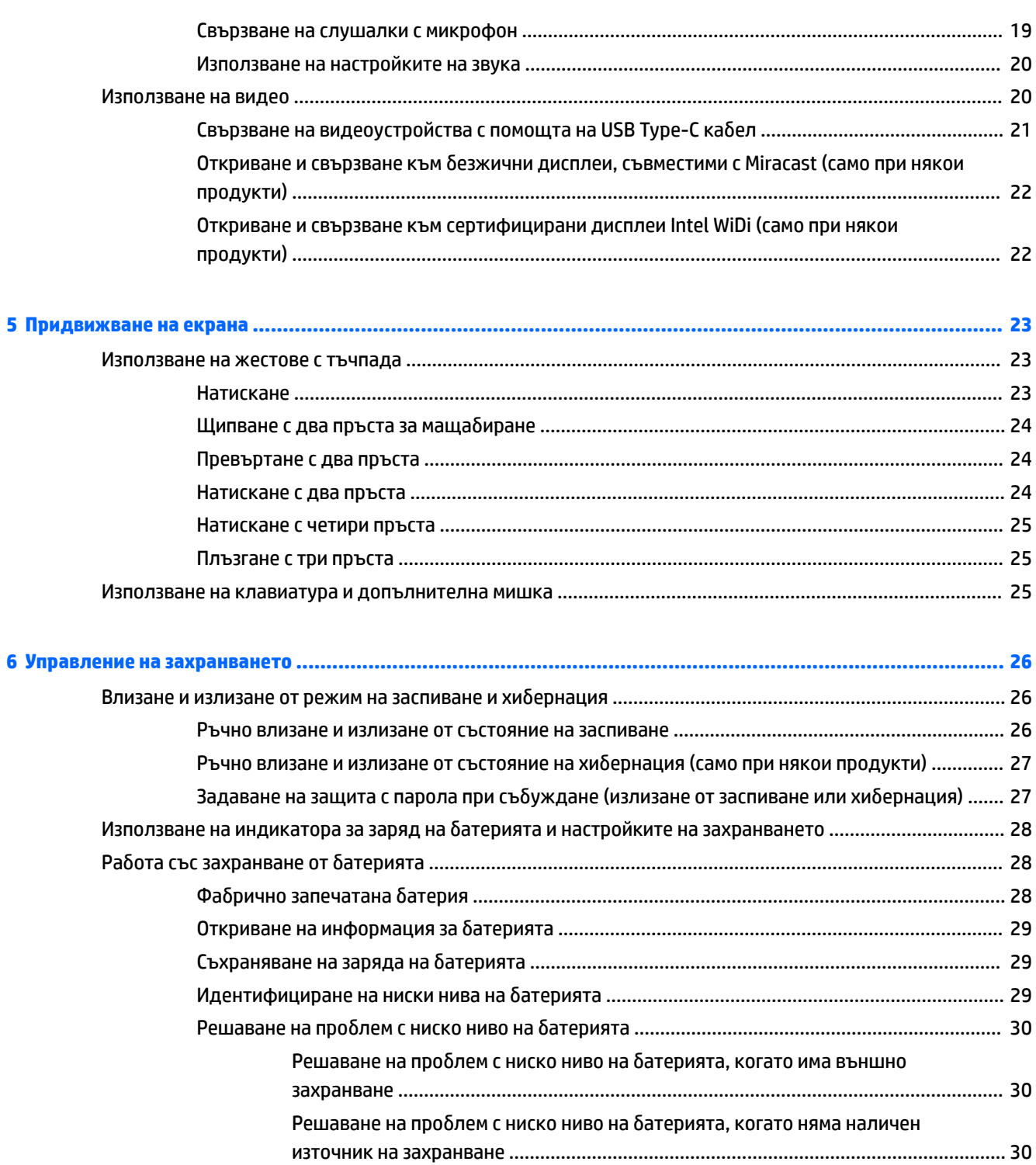

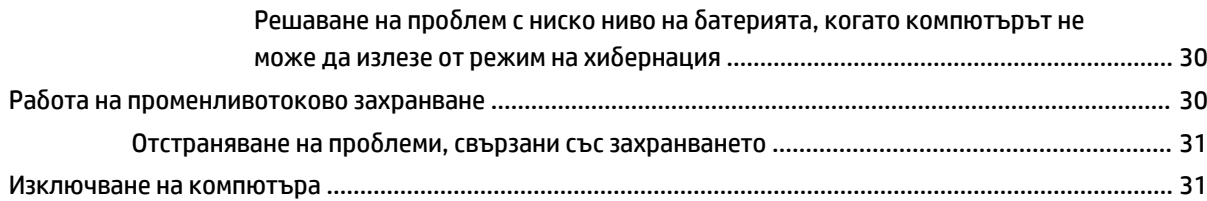

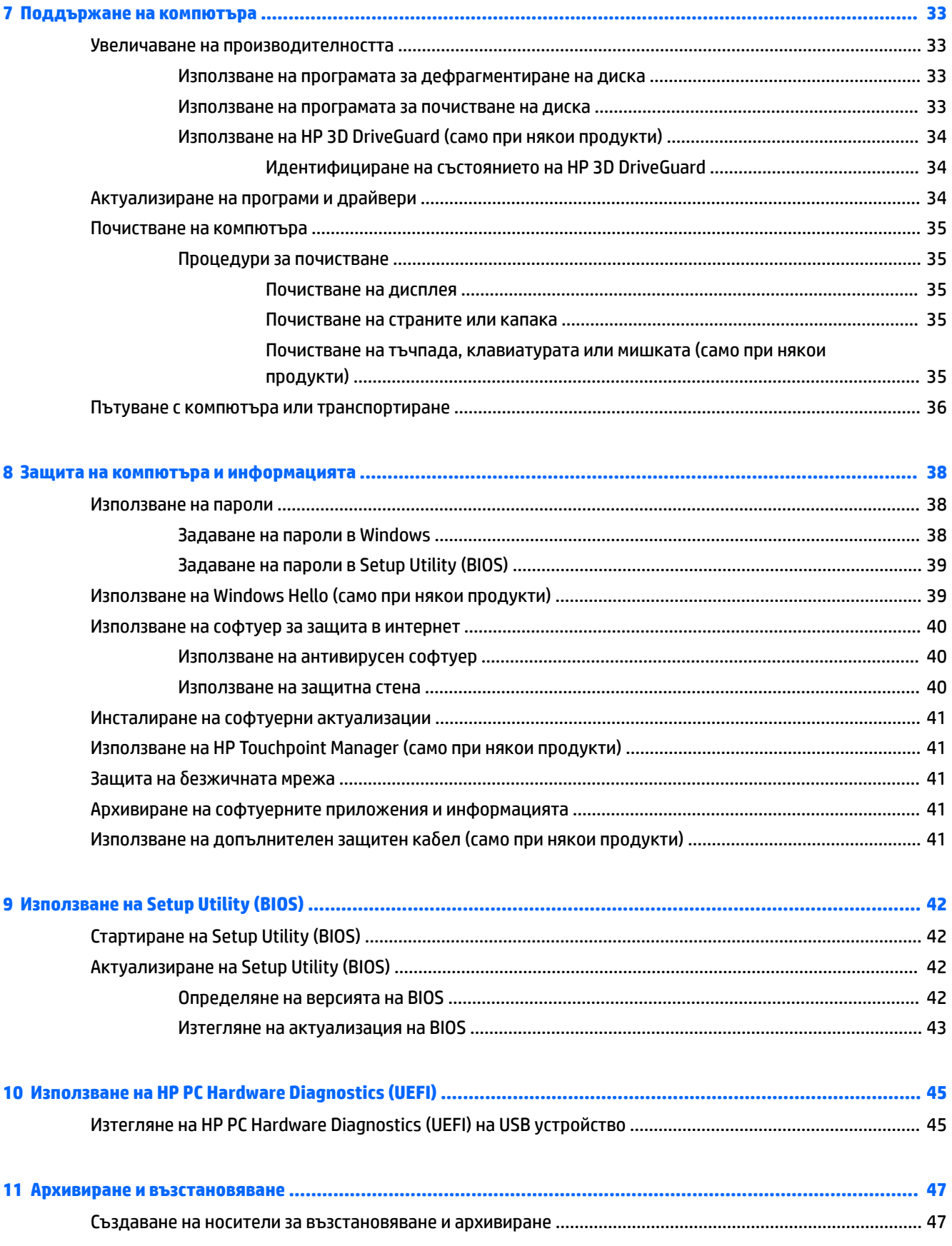

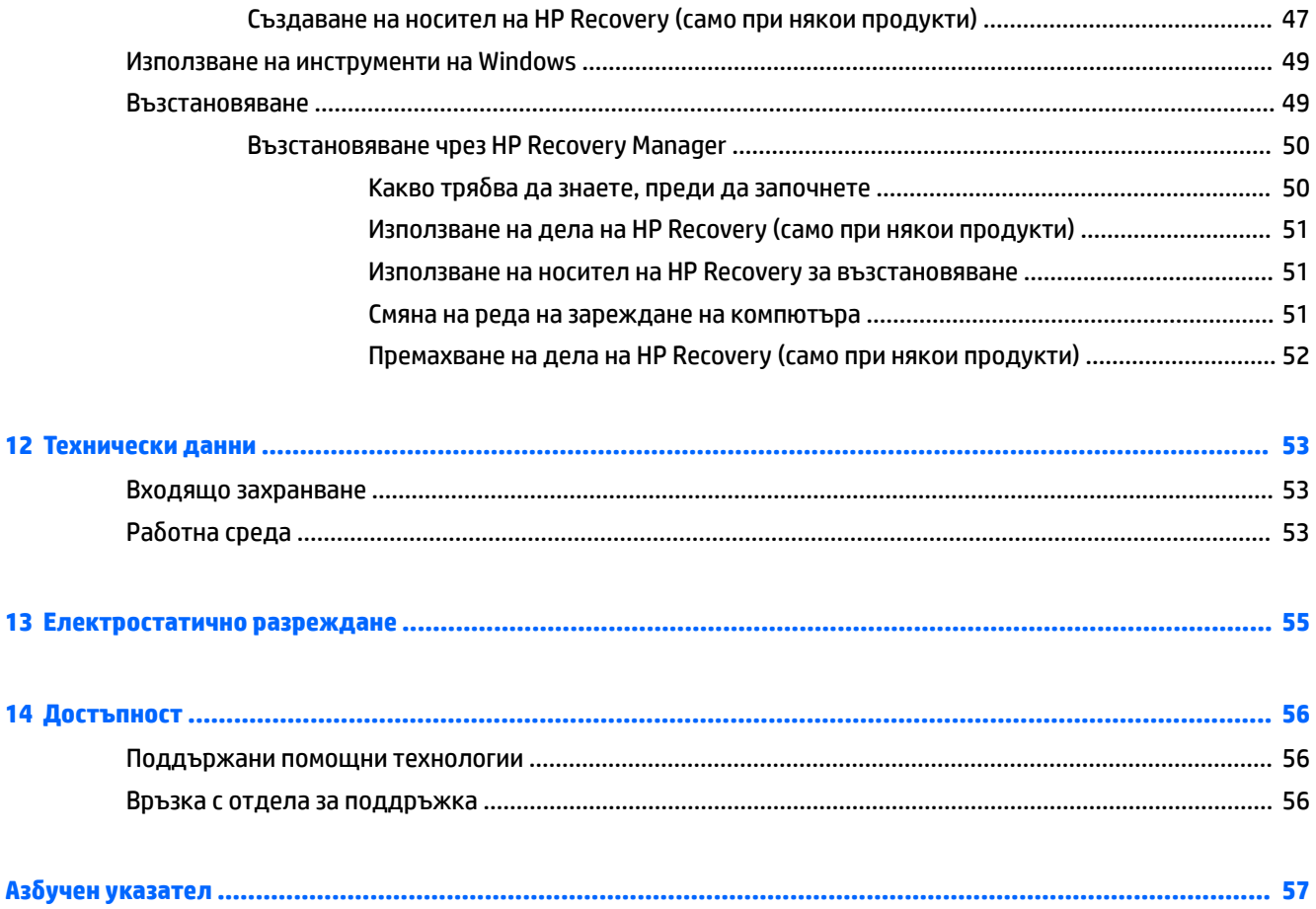

# <span id="page-10-0"></span>**1 Правилно стартиране**

Този компютър е мощен инструмент, създаден да подобри работата и забавленията ви. Прочетете тази глава, за да научите за най-добрите практики след настройване на компютъра, забавни неща, които можете да правите с компютъра, и къде да намерите допълнителни източници на информация на HP.

# **Преглед на HP Apps Store**

HP Apps Store предлага богат избор от популярни игри, развлекателни и музикални приложения, приложения за производителност и ексклузивни приложения на HP, които можете да изтеглите на работния плот. Колекцията се обновява периодично и включва регионално съдържание и специфични за държавата предложения. Не забравяйте да проверявате често HP Apps Store за нови и актуализирани функции.

<u>И</u> ВАЖНО: Трябва да сте свързани с интернет, за да имате достъп до HP Apps Store.

За да прегледате и изтеглите приложение:

**1. Изберете бутона Старт**, след което изберете приложението Магазин.

– или –

ͬзδерете иконата **Магазин** до полето за търсене на лентата на задачите.

**2.** ͬзδерете приложението, което искате да изтеглите, след което изпълнете инструкциите на екрана. Когато изтеглянето приключи, приложението се появява на екрана "Всички приложения".

# **Най-доδри практики**

След като настроите и регистрирате компютъра, препоръчваме следните стъпки, за да извлечете максимума от своята интелигентна инвестиция:

- Архивирайте твърдия си диск чрез създаване на носител за възстановяване. Вижте [Архивиране и](#page-56-0) [възстановяване на страница 47.](#page-56-0)
- Ако все още не сте го направили, свържете се към кабелна или безжична мрежа. Вижте подроδности в [Свързване към мрежа на страница 14.](#page-23-0)
- Запознайте се с хардуера и софтуера на компютъра. За повече информация вижте Запознаване с [компютъра на страница 4](#page-13-0) и Функции за забавление на страница 19.
- Актуализирайте или закупете антивирусен софтуер. Вижте [Използване на антивирусен софтуер](#page-49-0) [на страница 40.](#page-49-0)

# <span id="page-11-0"></span>**Още източници на информация на HP**

За да намерите източници на информация, предоставящи подроδности за продукта, помощна информация и т.н., използвайте тази таблица.

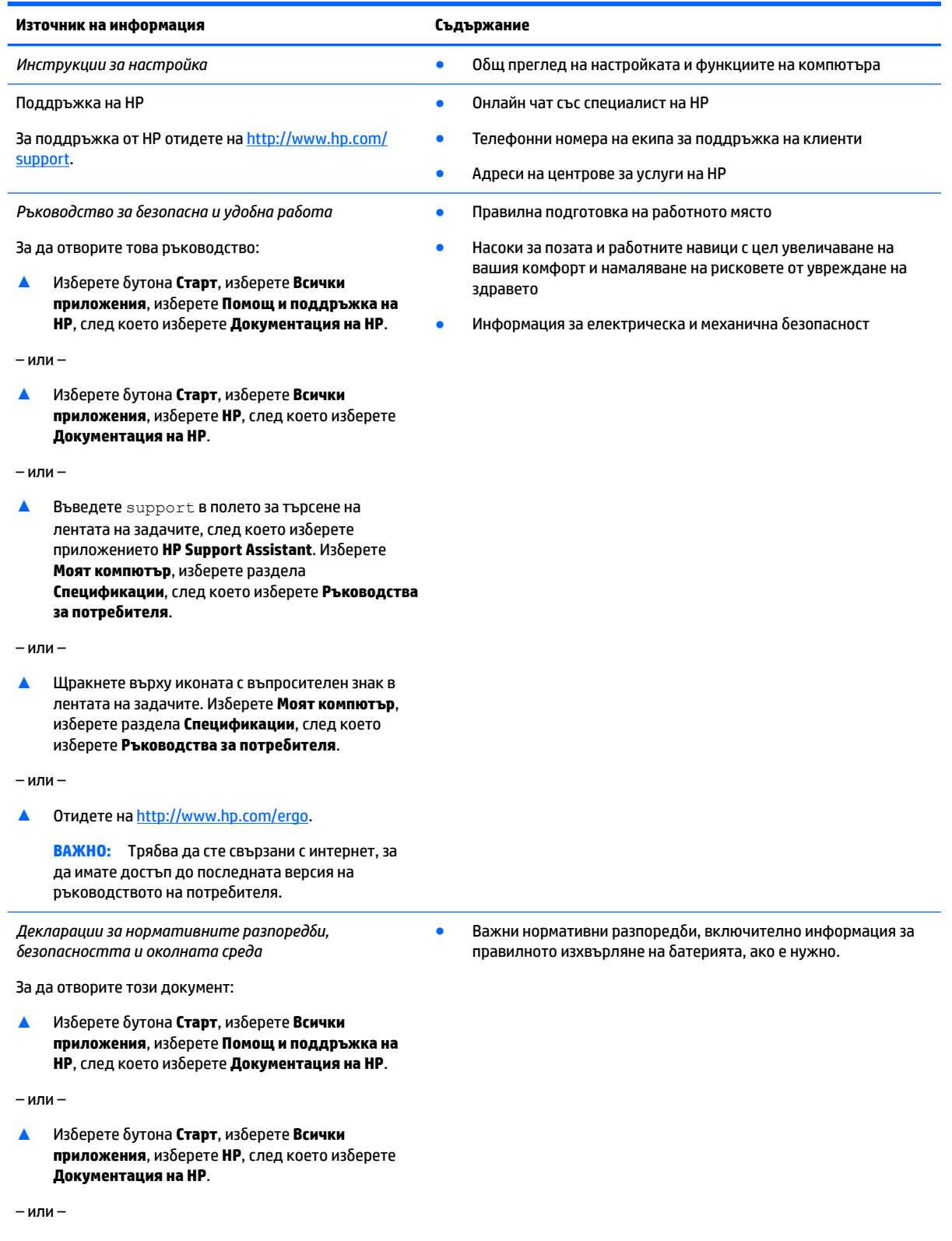

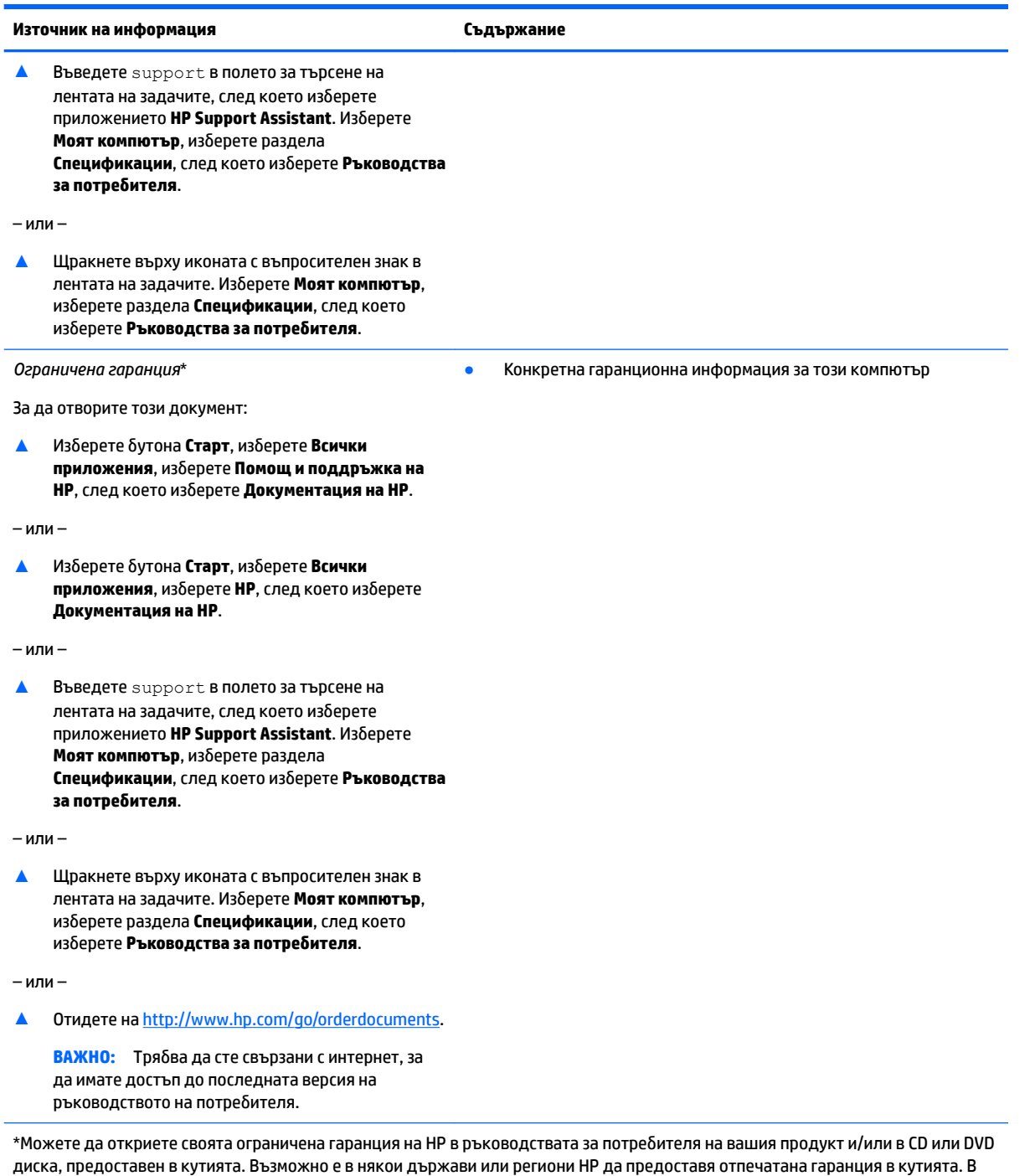

държави или региони, където не се предоставя отпечатана гаранция, можете да направите заявка за копие на [http://www.hp.com/go/orderdocuments.](http://www.hp.com/go/orderdocuments) За продукти, закупени в Азиатско-тихоокеанския регион, можете да пишете на HP на POD, PO Box 161, Kitchener Road Post Office, Singapore 912006. Посочете името на продукта, своето име, телефонен номер и пощенски адрес.

# <span id="page-13-0"></span>**2 Запознаване с компютъра**

# **Откриване на хардуера**

За да разберете какъв хардуер е инсталиран на компютъра ви:

**▲** Въведете диспечер на устройствата в полето за търсене на лентата на задачите и след това изδерете приложението **Диспечер на устройствата**.

В списък ще се покажат всички устройства, инсталирани на вашия компютър.

За информация относно системните хардуерни компоненти и номера на версията на системната BIOS, натиснете fn+esc (само при някои продукти).

## **Откриване на софтуера**

За да разберете какъв софтуер е инсталиран на компютъра ви:

**• Изберете бутона Старт** и след това изберете Всички приложения.

– или –

Щракнете с десния δутон върху δутон΄ **Старт** и след това изδерете **Програми и компоненти**.

# <span id="page-14-0"></span>**Задна страна**

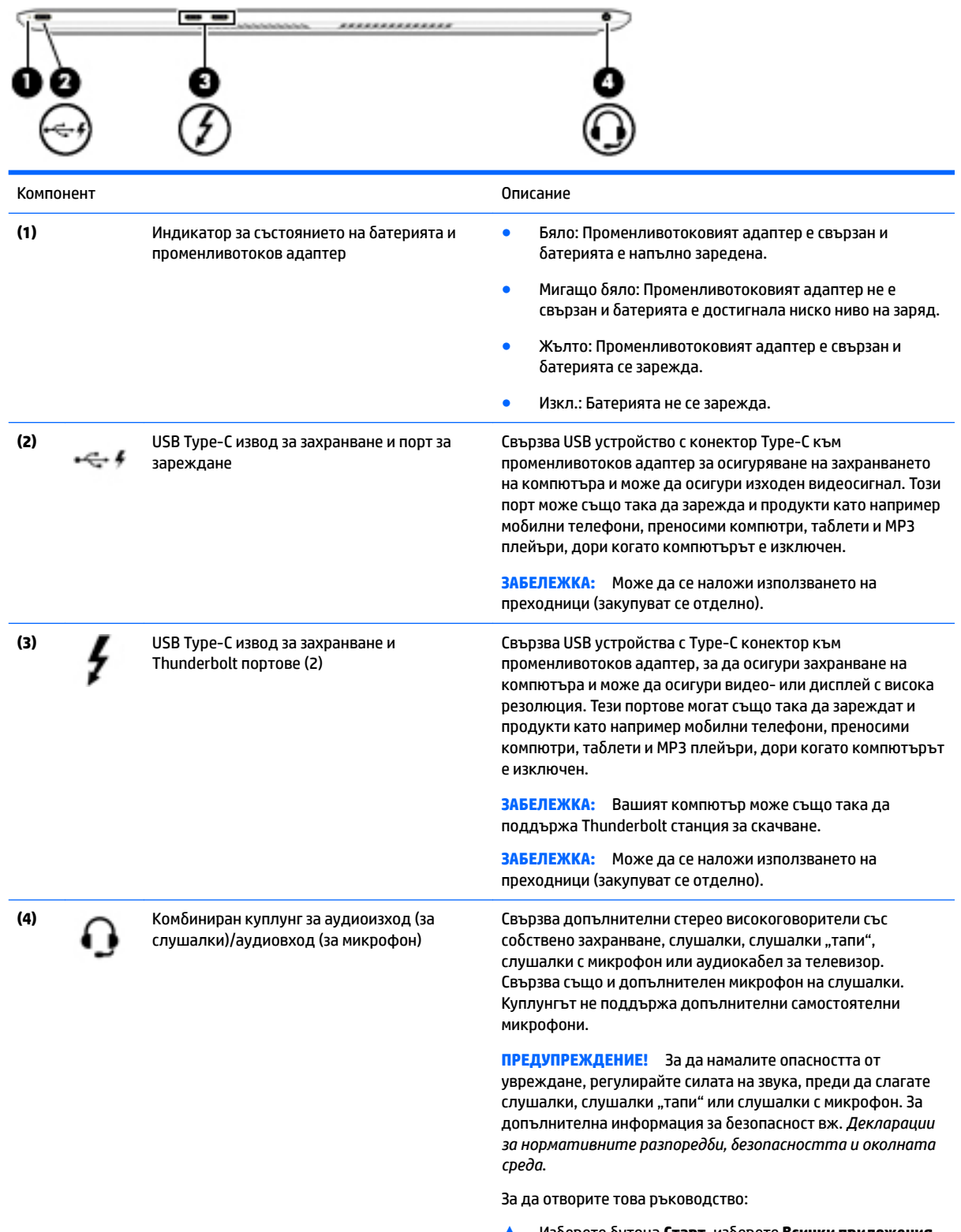

▲ ͬзδерете δутон΄ **Старт**, изδерете **Всички приложения**, изδерете **Помощ и поддръжка на HP**, след което изδерете **Документация на HP**.

#### **ЗАБЕЛЕЖКА:** Когато към куплунга се свърже устройство, високоговорителите на компютъра се изключват.

# <span id="page-15-0"></span>**Дисплей**

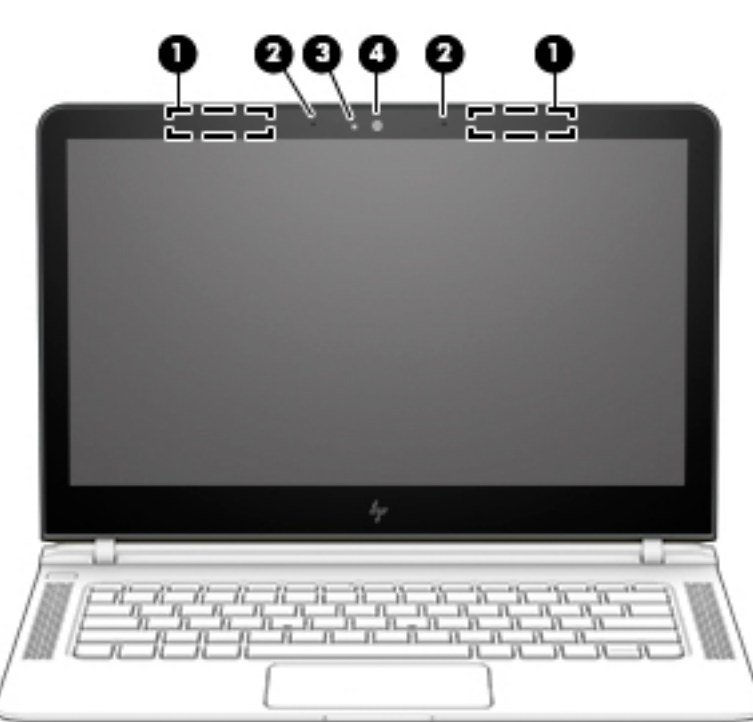

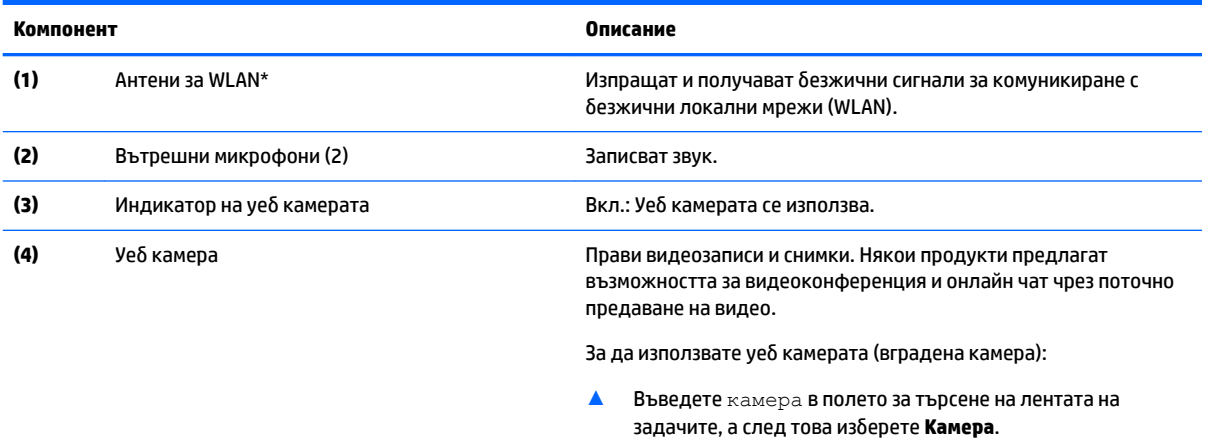

\*Антените не се виждат от външната страна на компютъра. За оптимална връзка не трябва да има препятствия в непосредствена δлизост до антените.

За декларациите за нормативните разпоредби относно безжичните връзки вж. раздела *Декларации за нормативните* разпоредби, безопасността и околната среда, който се отнася за вашата страна или регион.

За да отворите това ръководство:

▲ ͬзδерете δутон΄ **Старт**, изδерете **Всички приложения**, изδерете **Помощ и поддръжка на HP**, след което изδерете **Документация на HP**.

# <span id="page-16-0"></span>**Отгоре**

# **Тъчпад**

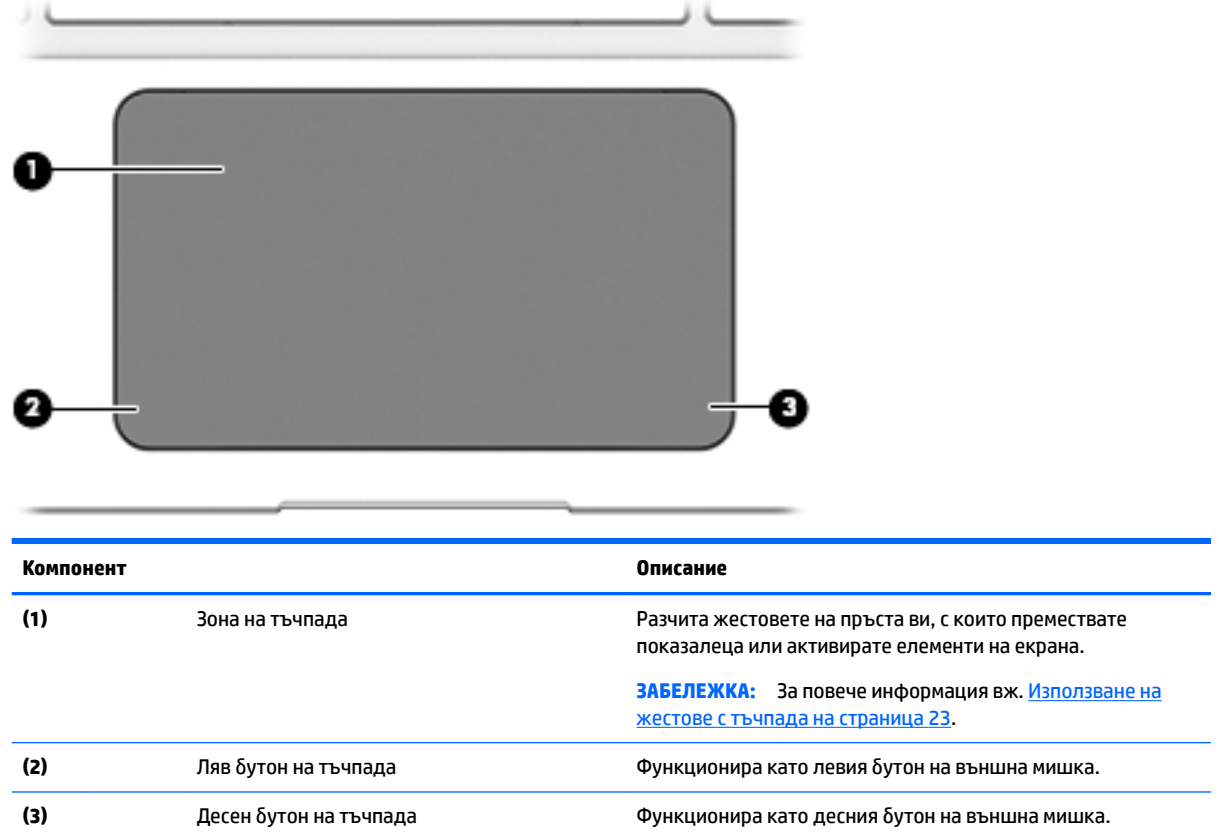

## <span id="page-17-0"></span>**Индикатори**

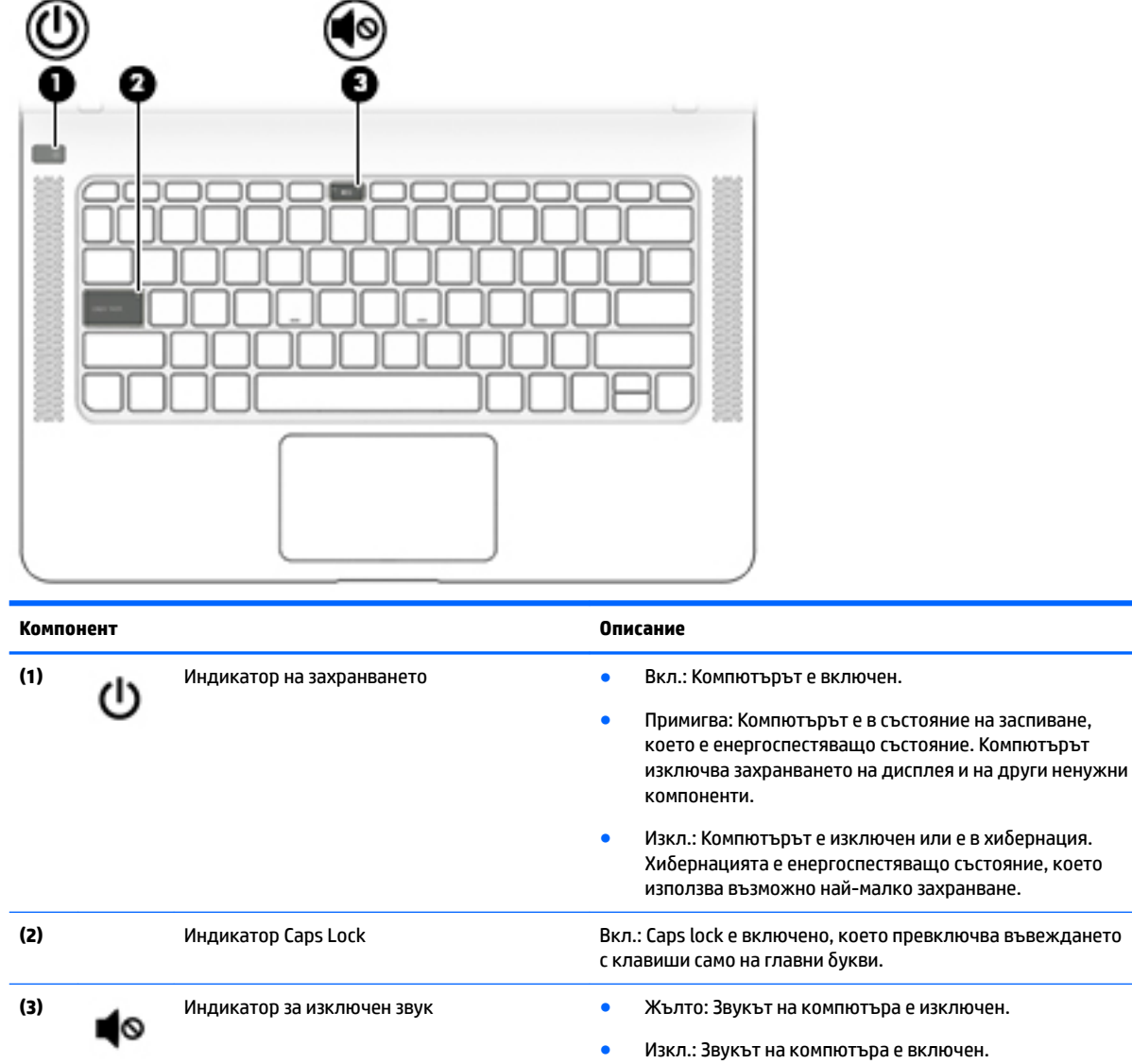

### <span id="page-18-0"></span>**Бутон и високоговорители**

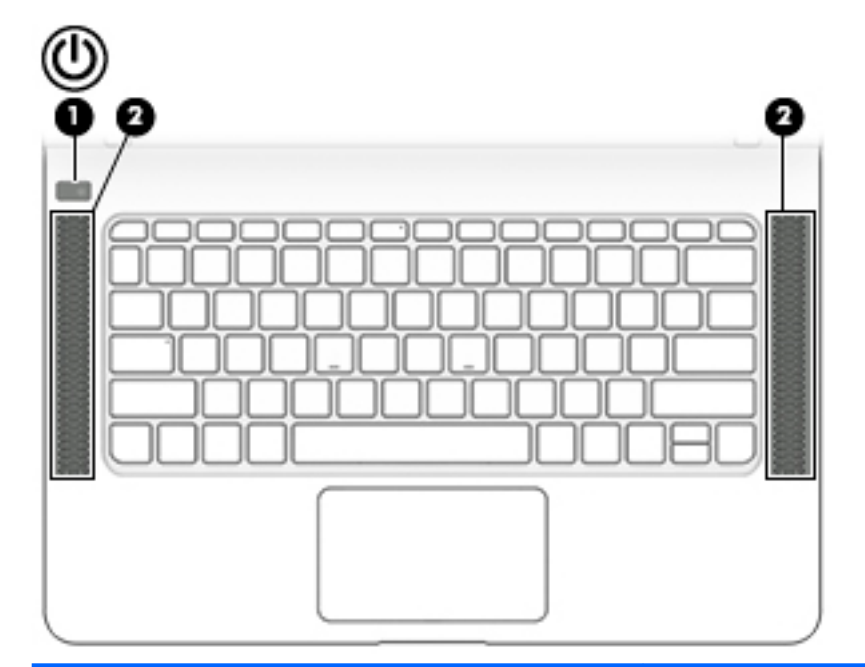

#### **Компонент Описание**

- **(1)** Бутон на захранването  **Когато компютърът е изключен, натиснете бутона, за** да включите компютъра.
	- Когато компютърът е включен, натиснете за кратко бутона, за да инициирате режим на заспиване.
	- Когато компютърът е в състояние на заспиване, натиснете за кратко бутона, за да излезете от режима на заспиване.
	- Когато компютърът е в хибернация, натиснете за кратко бутона, за да излезете от режима на хибернация.

внимание: Натискането и задържането на бутона на захранването ще доведе до загуба на незаписаната информация.

Ако компютърът е блокирал и процедурите за изключване не дават резултат, натиснете и задръжте бутона на захранването най-малко за 5 секунди, за да изключите компютъра.

За да научите повече за настройките на захранването, вижте опциите за захранване.

▲ Въведете захранване в полето за търсене на лентата на задачите, след което изδерете **Настройки за захранване и заспиване**.

– или –

Щракнете с десния δутон върху δутон΄ **Старт**, а след това изδерете **Опции на захранването**.

**(2)** Високоговорители (4) Възпроизвеждат звук.

### <span id="page-19-0"></span>**Клавиши**

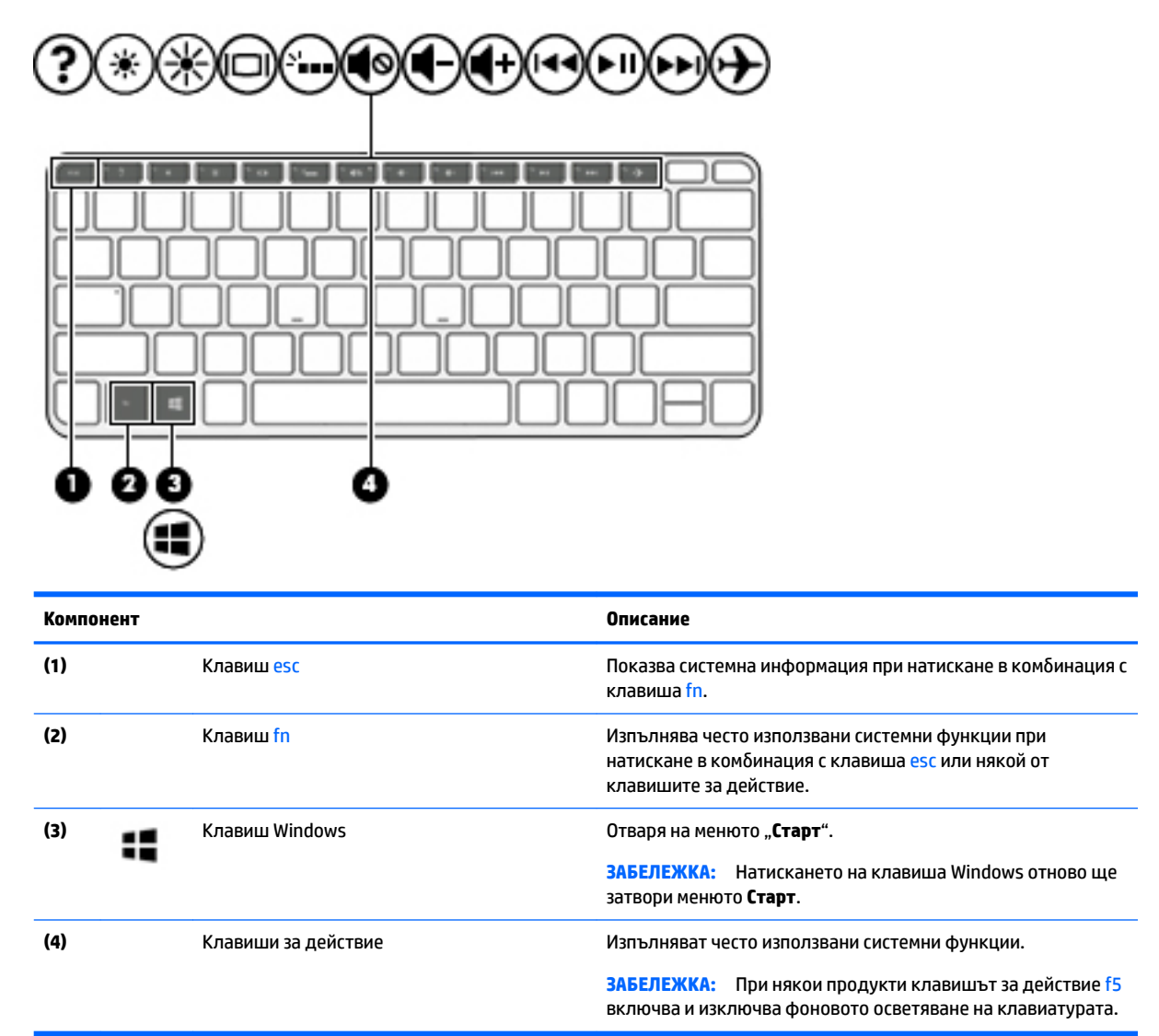

### **Използване на клавишите за действие**

- Всеки клавиш за действие изпълнява назначената към него функция.
- Иконата на всеки клавиш за действие илюстрира функцията на този клавиш.
- За да използвате даден клавиш за действие, натиснете и задръжте клавиша.

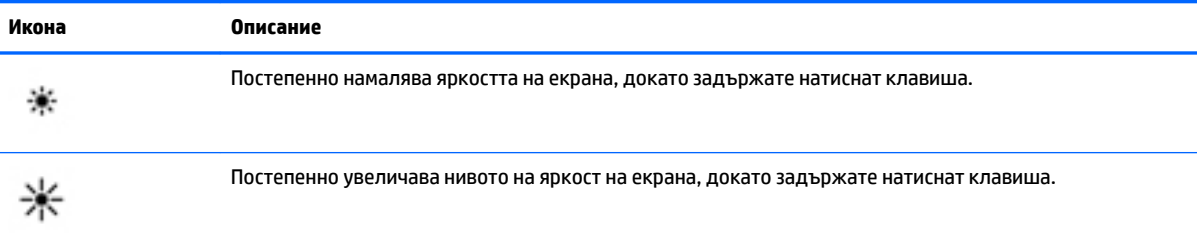

<span id="page-20-0"></span>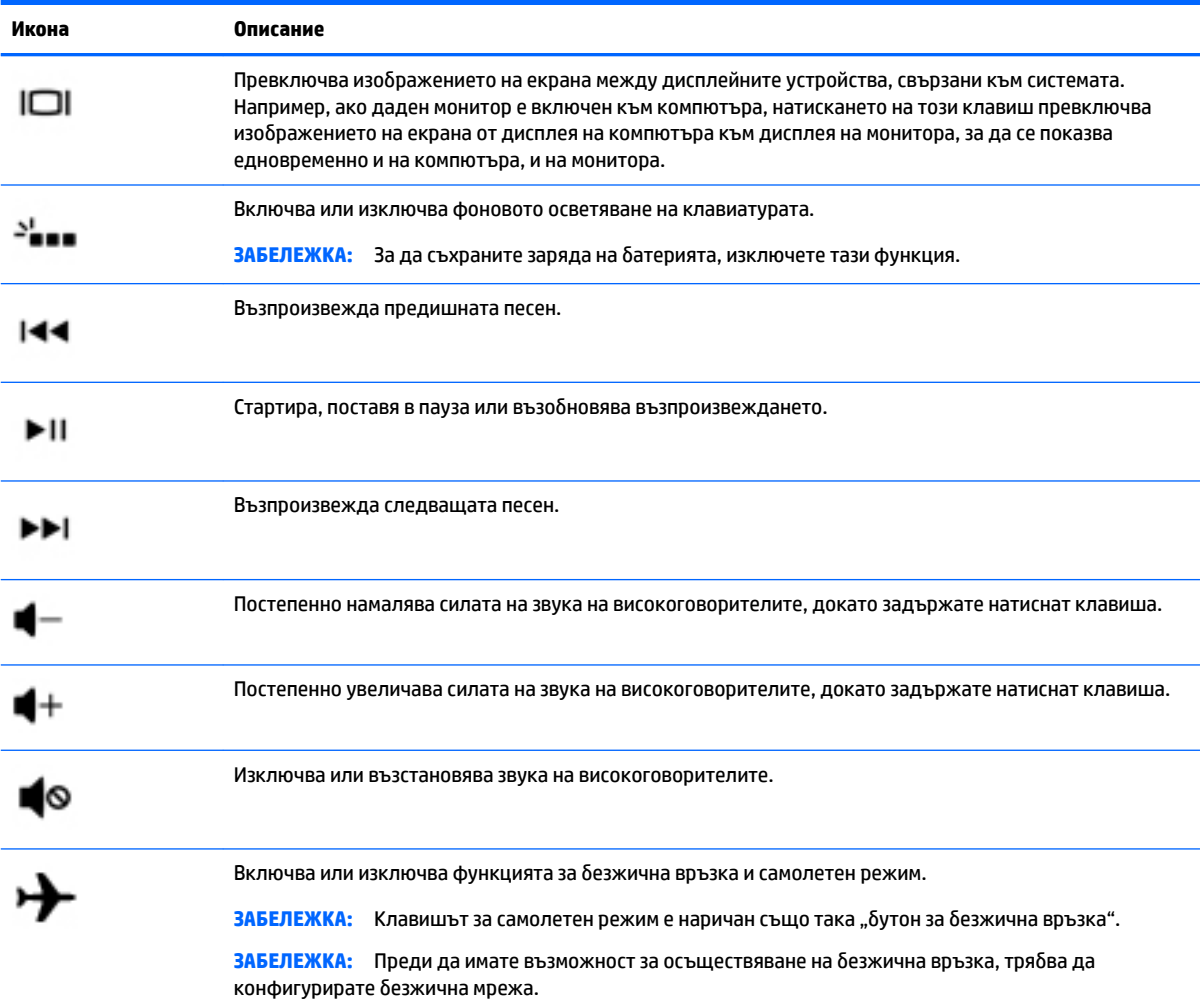

# <span id="page-21-0"></span>**Отдолу**

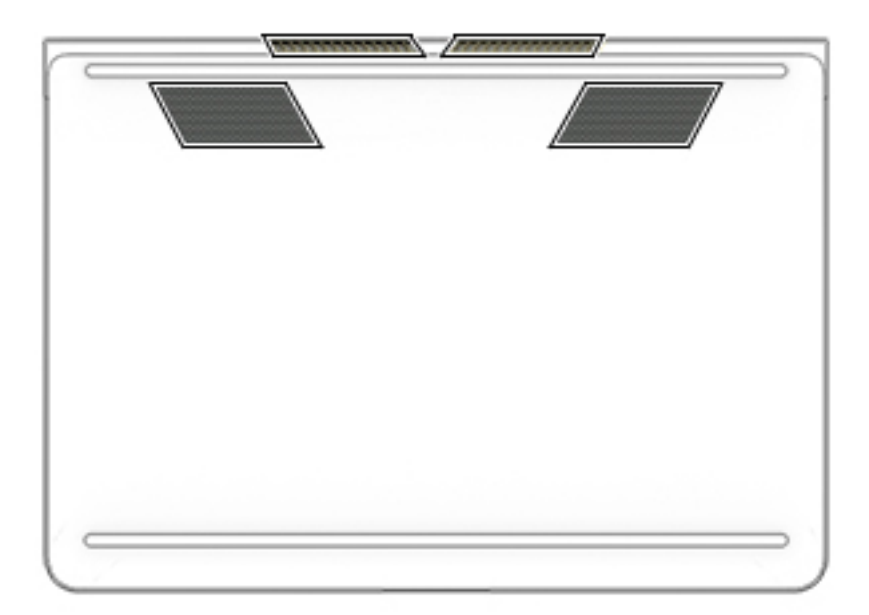

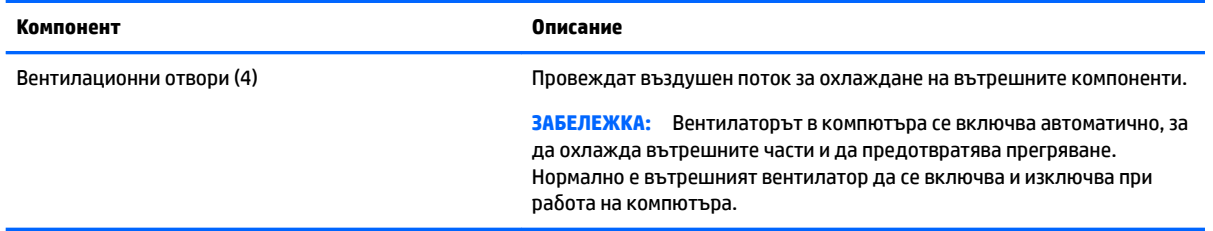

## **Етикети**

Залепените за компютъра етикети дават информация, която може да ви бъде необходима, когато отстранявате проблеми със системата или пътувате в чужбина с компютъра.

**(<u>∦</u>) ВАЖНО:** Проверете следните места за етикетите, описани в този раздел: отдолу на компютъра, вътре в отделението за батерията, под сервизната вратичка или на гърба на дисплея.

● Сервизен етикет – предоставя важна информация за идентифициране на компютъра. Когато се свържете с отдела за поддръжка, вероятно ще δъдете попитани за серийния номер и може δи за номера на продукта или номера на модела. Намерете тези номера преди да се свържете с отдела за поддръжка.

Сервизният етикет ще прилича на един от примерите, показани по-долу. Вж. илюстрацията, която съвпада в най-голяма степен със сервизния етикет на вашия компютър.

<span id="page-22-0"></span>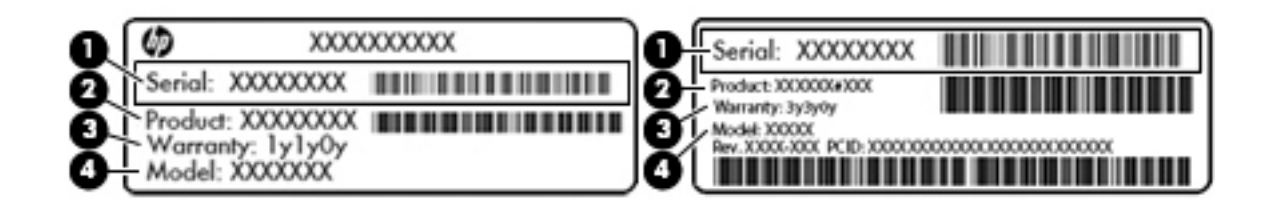

#### **Компонент**

- **(1)** Сериен номер
- **(2)** Номер на продукта
- **(3)** Гаранционен срок
- **(4)** Номер на модела (само при някои продукти)

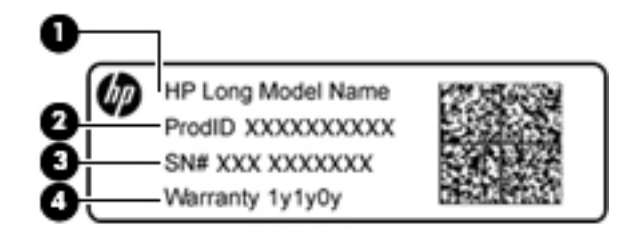

#### **Компонент**

- **(1)** Име на модела (само при някои продукти)
- **(2)** Номер на продукта
- **(3)** Сериен номер
- **(4)** Гаранционен срок
- Нормативен(ни) етикет(и) предоставя(т) нормативна информация за компютъра.
- Етикет(и) със сертификация на безжично устройство предоставя(т) информация за допълнителните δезжични устройства и маркировките за одоδрение в някои страни или региони, в които устройствата са одоδрени за използване.

# <span id="page-23-0"></span>**3 Свързване към мрежа**

Можете да носите компютъра си навсякъде, където пътувате. Но дори у дома можете да разглеждате глобалната мрежа и да виждате информация от милиони уеб сайтове, като използвате компютъра си и кабелна или безжична мрежова връзка. Тaзи глава ще ви помогне да се свържете с този свят.

# **Свързване с δезжичн΄ мрежа**

Компютърът ви може да е оборудван с едно или повече от следните безжични устройства:

- WLAN устройство свързва компютъра към δезжични локални мрежи (често наричани Wi-Fi мрежи, δезжични LAN или WLAN мрежи) в офиса, у дома, както и на пуδлични места, като например летища, ресторанти, кафенета, хотели и университети. В една WLAN мрежа моδилното безжично устройство в компютъра ви се свързва с безжичен маршрутизатор или безжична точка за достъп.
- Модул за мобилна широколентова връзка на HP предоставя безжична свързаност чрез безжична широкообхватна мрежа (WWAN) – в много по-голяма област. Операторите на мобилни мрежи инсталират базови станции (подобни на станциите за мобилните телефони) в големи географски райони, като по този начин осигуряват покритие в цели щати, райони и даже държави.
- Bluetooth® устройство Създава персонална мрежа (PAN) за свързване с други Bluetoothсъвместими устройства, като например компютри, телефони, принтери, слушалки с микрофон, високоговорители и камери. В една PAN всяко устройство общува пряко с други устройства и устройствата трябва да бъдат сравнително близо едно до друго – обикновено до 10 метра едно от друго.

За повече информация относно технологията за безжична връзка, интернет и работа в мрежа вижте приложението "Първи стъпки".

<u>▲ Изберете бутона Старт, след което изберете приложението Първи стъпки.</u>

#### **Използване на δезжичното управление**

Можете да управлявате δезжичните устройства в компютъра с помощта на един или повече от следните компоненти:

- Клавиш за самолетен режим (също се нарича бутон за безжична връзка или клавиш за безжична връзка) (наричани в тази глава като клавиш за самолетен режим)
- Контроли на операционната система

#### <span id="page-24-0"></span>**Клавиш за самолетен режим**

Компютърът може да има клавиш за самолетен режим, едно или повече δезжични устройства, както и един или два индикатора на безжична връзка. Всички безжични устройства на компютъра са фабрично разрешени.

Индикаторът на безжична връзка указва цялостното състояние на захранването на безжичните устройства, а не състоянието на отделни устройства.

#### **Контроли на операционната система**

Центърът за мрежи и споделяне позволява да настроите връзка или мрежа, да се свържете към мрежа и да установявате и решавате проδлеми с мрежата.

За да използвате управлението на операционната система:

- **1.** Въведете контролен панел в полето за търсене на лентата на задачите, след което изδерете **Контролен панел**.
- **2.** ͬзδерете **Мрежа и интернет**, а след това изδерете **Център за мрежи и споделяне**.

За повече информация вижте информацията, предоставена в приложението "Първи стъпки".

<u>▲</u> Изберете бутона **Старт**, след което изберете приложението **Първи стъпки**.

#### **Свързване към WLAN мрежа**

<u>Э</u> забележка: Когато настройвате интернет достъп в дома си, трябва да създадете акаунт при интернет доставчик. За да закупите интернет услуга и модем, се свържете с местния интернет доставчик. Доставчикът ще ви помогне да конфигурирате модема, да прекарате мрежов кабел, за да свържете δезжичния си маршрутизатор към модема, и ще тества интернет услугата.

За да се свържете към WLAN мрежа, изпълнете следните стъпки:

- **1.** Уверете се, че WLAN устройството е включено.
- **2.** ͬзδерете иконата за състояние на мрежата в лентата на задачите, след което се свържете към една от наличните мрежи.

Ако мрежата е защитена WLAN мрежа, ще се покаже съоδщение да въведете код за защита. Въведете кода, след което изδерете **Напред**, за да завършите връзката.

- <u>Э</u> забележка: Ако в списъка няма никакви WLAN мрежи, може да сте извън обхвата на безжичния маршрутизатор или точката за достъп.
- **(אֲ ЗАБЕЛЕЖКА:** Ако не виждате WLAN мрежата, към която желаете да се свържете, щракнете с десния δутон върху иконата за състоянието на мрежата в лентата на задачите, след което изберете Отваряне на "Център за мрежи и споделяне". Изберете Настройка на нова връзка или **мрежа**. Ще се покаже списък с опции, който ви позволява ръчно да потърсите и да се свържете към мрежа или да създадете нова мрежова връзка.
- **3.** Следвайте инструкциите на екрана, за да завършите свързването.

След като връзката δъде осъществена, изδерете иконата за състояние на мрежата най-вдясно на лентата на задачите, за да потвърдите името и състоянието на връзката.

<mark>■ забележка:</mark> Обхватът на работа (докъдето достигат безжичните сигнали) зависи от осъществяването на WLAN мрежата, производителя на маршрутизатора, както и от влиянието на други електронни устройства или структурни бариери, като например стени и настилки.

### <span id="page-25-0"></span>Използване на мобилната широколентова връзка на HP (само при някои **продукти)**

Компютърът с мобилна широколентова връзка на HP има вградена поддръжка за услуга за мобилна широколентова връзка. Вашият нов компютър, когато се използва в мрежата на моδилен оператор, ви дава възможността да се свързвате с интернет, да изпращате имейли или да се свързвате със своята корпоративна мрежа, без да е необходима връзка с Wi-Fi горещи точки.

Може да се нуждаете от IMEI и/или MEID номера на модула за мобилна широколентова връзка на HP, за да активирате мобилна широколентова услуга. Номерът може да е отпечатан на етикет, разположен от долната страна на компютъра, вътре в отделението за батерията, под сервизната вратичка или на гърба на дисплея.

– или –

Можете да намерите номера, като следвате тези стъпки:

- **1.** От лентата на задачите изδерете иконата за състояние на мрежата.
- **2.** ͬзδерете **Преглед на настройките за връзка**.
- **3. Под раздела за <b>Мобилна широколентова връзка** изберете иконата за състоянието на мрежата.

Някои мобилни оператори изискват използване на карта за идентификационен модул за абонат на мобилна мрежа (SIM карта). SIM картата съдържа основна информация за вас, като например персонален идентификационен номер (ПИН), а също и информация за мрежата. Някои компютри включват SIM карта, която е предварително инсталирана. Ако SIM картата не е предварително поставена, тя може да е включена с документите за мобилната широколентова връзка на HP към компютъра или моδилният оператор може да я доставя отделно от компютъра.

За информация относно мобилната широколентова връзка на HP и за активирането на услуга с предпочитан оператор на мобилна мрежа вж. информацията за мобилната широколентова връзка на HP, приложена към компютъра.

### **Използване на GPS (само при някои продукти)**

Компютърът може да е оборудван с устройство със система за глобално позициониране (GPS). GPS сателитите предоставят информация за местоположение, скорост и посока към оборудваните с GPS системи.

За да активирате GPS, се уверете, че местоположението е разрешено в настройката за поверителност на Windows.

- **1.** Въведете местоположение в полето за търсене на лентата на задачите, след което изδерете **Настройки за поверителност на местоположението**.
- **2.** Следвайте инструкциите на екрана за използване на настройки за местоположение.

За повече информация вижте приложението "Първи стъпки".

**▲** ͬзδерете δутон΄ **Старт**, след което изδерете приложението **Първи стъпки**.

### **Използване на Bluetooth δезжични устройства (само при някои продукти)**

Bluetooth устройствата предоставят δезжични комуникации на късо разстояние, които заместват физическите кабелни връзки, обикновено свързващи електронни устройства като:

- Компютри (настолни, преносими)
- Телефони (клетъчни, безжични, смартфони)
- <span id="page-26-0"></span>Устройства за работа с изображения (принтер, фотоапарат)
- Аудиоустройства (слушалки с микрофон, високоговорители)
- Мишка
- Външна клавиатура

Bluetooth устройствата предоставят възможност за свързване "от точка до точка", което ви позволява да конфигурирате PAN от Bluetooth устройства.

За информация как да конфигурирате и използвате Bluetooth устройства вижте приложението "Първи стъпки".

**▲** ͬзδерете δутон΄ **Старт**, след което изδерете приложението **Първи стъпки**.

#### **Свързване на Bluetooth устройства**

Преди да можете да използвате Bluetooth устройство, трябва да установите Bluetooth връзка.

- **1.** Въведете bluetooth в полето за търсене на лентата на задачите, след което изδерете **Настройки на Bluetooth**.
- **2.** Включете Bluetooth, ако вече не е включено.
- **3.** ͬзδерете своето устройство от списъка, след което изпълнете инструкциите на екрана.
- **ЗАБЕЛЕЖКА:** Ако устройството изисква потвърждаване, се показва код за сдвояване. На устройството, което добавяте, следвайте инструкциите на екрана, за да потвърдите, че кодът на устройството ви съответства на кода за сдвояване. За повече информация направете справка с документацията, предоставена с устройството.
- **Э ЗАБЕЛЕЖКА:** Ако вашето устройство не се показва в списъка, се уверете, че Bluetooth на това устройство е включено. Някои устройства може да имат допълнителни изисквания; направете справка с документацията, предоставена с устройството.

# Свързване към кабелна мрежа – LAN (само при някои **продукти)**

Използвайте LAN връзка, ако искате да свържете компютъра директно към маршрутизатор у дома (вместо да работите безжично) или ако искате да се свържете към съществуваща мрежа в офиса.

Свързването към LAN изисква 8-щифтов, RJ-45 мрежов кабел и мрежов куплунг или допълнително устройство за скачване или порт за разширение, ако няма RJ-45 куплунг на компютъра.

За да свържете мрежовия кабел, извършете следните стъпки:

1. Включете мрежовия кабел в мрежовия куплунг **(1)** на компютъра.

- <span id="page-27-0"></span>**2.** Включете другия край на кабела в мрежовата розетка **(2)** на стената или в маршрутизатор.
	- <u>В забележка:</u> Ако мрежовият кабел съдържа шумопотискащ елемент (3), който предотвратява смущения от телевизионни и радиосигнали, ориентирайте края със схемата на кабела към компютъра.

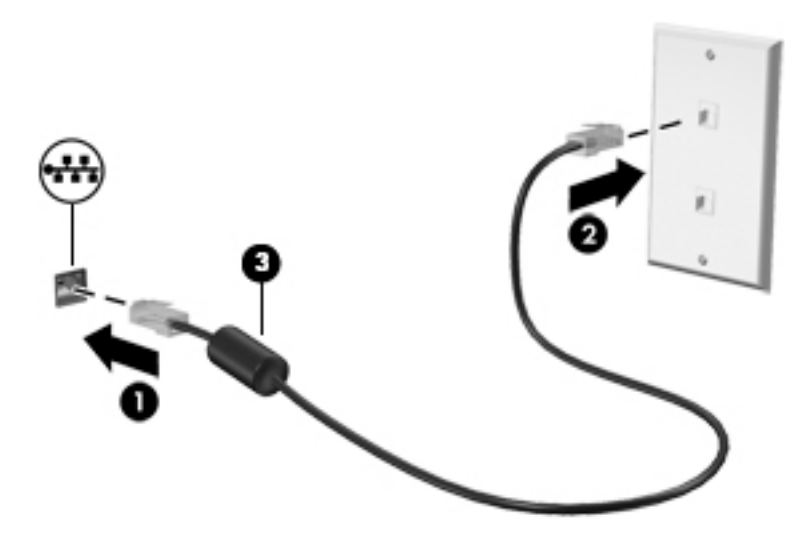

# **Споделяне на данни и устройства и достъп до софтуер**

Когато компютърът е част от мрежа, не сте ограничени да ползвате само информацията, съхранявана на компютъра. Компютри, свързани към мрежа, могат да оδменят софтуер и данни помежду си.

За повече информация относно споделяне на файлове, папки или дискови устройства вижте информацията, предоставена в приложението "Първи стъпки".

- <u>▲</u> Изберете бутона **Старт**, след което изберете приложението **Първи стъпки**.
- **ЗАБЕЛЕЖКА:** Когато даден диск, като DVD диск с филм или игра, е със защита от копиране, той не може да се споделя.

# <span id="page-28-0"></span>**4 Функции за забавление**

Използвайте своя компютър HP като станция за забавления, от която можете да се социализирате чрез уеδ камерата, да се наслаждавате и да управлявате музиката си и да теглите и гледате филми. Или, за да направите компютъра още по-мощен център за забавления, свържете външни устройства, например монитор, проектор, телевизор, високоговорители или слушалки.

## **Използване на уеδ камера**

Компютърът разполага с уеδ камера (вградена камера), която записва видео и прави снимки. Някои модели може да ви предложат възможността за видеоконференция и онлайн чат чрез поточно предаване на видео.

**▲** За достъп до камерата, въведете камера в полето за търсене в лентата на задачите, след което изδерете **Камера** от списъка с приложения.

## **Използване на аудиофункции**

На своя компютър, както и при някои продукти, използващи външно оптично устройство, можете да пускате музикални дискове, да теглите и слушате музика, да предавате аудио съдържание от мрежата (включително и радио), да записвате аудиофайлове или да смесвате аудио и видео, за да създавате мултимедия. За да подоδрите удоволствието от слушането, свържете външни аудиоустройства, като например високоговорители или слушалки.

#### **Свързване на високоговорители**

Можете да свържете кабелни високоговорители към компютъра, като ги включите към комбинирания куплунг за аудиоизход (за слушалки)/аудиовход (за микрофон) на компютъра или станция за скачване.

За да свържете δезжични високоговорители към компютъра, следвайте указанията на производителя на устройството. Преди да свържете високоговорители, намалете силата на звука.

### **Свързване на слушалки с микрофон**

**ПРЕДУПРЕЖДЕНИЕ!** За да намалите риска от нараняване, намалете силата на звука, преди да поставите слушалки, слушалки "тапи" или слушалки с микрофон. За допълнителна информация за безопасност вижте Декларации за нормативните разпоредби, безопасността и околната среда.

За да отворите този документ:

Изберете бутона Старт, изберете Всички приложения, изберете Помощ и поддръжка на HP, след което изδерете **Документация на HP**.

Слушалките, комбинирани с микрофон, се наричат слушалки с микрофон. Можете да свържете кабелни слушалки с микрофон към комбинирания куплунг за аудиоизход (за слушалки)/аудиовход (за микрофон) на компютъра.

За да свържете δезжични слушалки с микрофон към компютъра, следвайте указанията на производителя на устройството.

### <span id="page-29-0"></span>**Използване на настройките на звука**

Използвайте настройките на звука, за да регулирате силата на звука на системата, промените звуците на системата или да управлявате аудио конекторите.

За да видите или промените настройките на звука:

**▲** Въведете контролен панел в полето за търсене на лентата на задачите, изδерете **Контролен панел**, изδерете **Хардуер и звук**, а след това изδерете **Звук**.

– или –

Щракнете с десния δутон върху δутон΄ **Старт**, изδерете **Контролен панел**, изδерете **Хардуер и звук**, след което изδерете **Звук**.

Компютърът може да включва усъвършенствана звукова система от Bang & Olufsen, DTS или друг доставчик. Затова вашият компютър може да разполага с разширени аудиоустройства, които могат да бъдат управлявани чрез контролен панел за аудио, специфичен за вашата аудиосистема.

Използвайте контролния панел за аудио, за да видите и управлявате настройките за аудио.

**▲** Въведете контролен панел в полето за търсене на лентата на задачите, изδерете **Контролен панел**, изδерете **Хардуер и звук**, а след това изδерете контролния панел за аудио, специфичен за вашата система.

– или –

Щракнете с десния δутон **Старт**, изδерете **Контролен панел**, изδерете **Хардуер и звук**, а след това изδерете контролния панел за аудио, специфичен за вашата система.

### **Използване на видео**

Вашият компютър е мощно видеоустройство, което ви позволява да гледате предавано видео от люδимите ви уеδ сайтове и да изтегляте видеоклипове и филми, които да гледате на компютъра, когато не сте свързани към мрежа.

За да подоδрите удоволствието от гледането, използвайте някой от видеопортовете на компютъра, за да свържете външен монитор, проектор или телевизор.

<u>∭2° ВАЖНО:</u> Уверете се, че външното устройство е свързано към правилния порт на компютъра чрез правилния кабел. Следвайте инструкциите на производителя на устройството.

За информация относно използването на функциите за видео вж. HP Support Assistant.

### <span id="page-30-0"></span>Свързване на видеоустройства с помощта на USB Type-C кабел

 $\mathbb{F}$  забележка: За да свържете USB Type-C Thunderbolt® устройство към компютъра, ви трябва USB Туре-С кабел, който се купува отделно.

За да изведете видео- или дисплей с висока резолюция на външно Thunderbolt устройство, свържете Thunderbolt устройството според инструкциите по-долу:

1. Свържете единия край на USB Type-C кабела към USB Type-C Thunderbolt порта на компютъра.

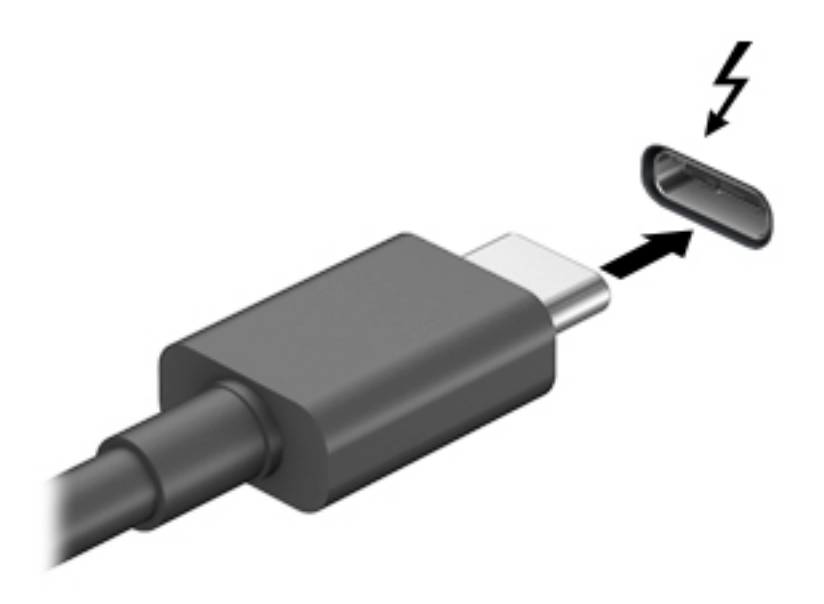

- 2. Свържете другия край на кабела към външното Thunderbolt устройство.
- **3.** Натиснете f4 за превключване на изображението на екрана на компютъра между 4 състояния на дисплея.
	- Само на екрана на компютъра: Гледане на изображението само на екрана на компютъра.
	- Дублиране: Гледане на изображението на екрана едновременно на компютъра и на външното устройство.
	- **Разширение:** Гледане на изображението на екрана, разгърнато между компютъра и външното устройство.
	- Само на втори екран: Гледане на изображението само на екрана на външното устройство.

С всяко натискане на f4 състоянието на дисплея се променя.

 $\mathbb{F}$  ЗАБЕЛЕЖКА: За най-добри резултати, особено ако сте избрали опцията "Разширение", увеличете разделителната спосоδност на екрана на външното устройство, както следва. Въведете контролен панел в полето за търсене на лентата на задачите, изδерете **Контролен панел**, изδерете **Ͳδлик и персонализиране**. В **Дисплей** изδерете **Настройване на разделителната спосоδност** .

### <span id="page-31-0"></span>**Откриване и свързване към δезжични дисплеи, съвместими с Miracast (само при някои продукти)**

 $\mathbb{R}^n$  ЗАБЕЛЕЖКА: За да разберете какъв тип дисплей имате (съвместим с Miracast или Intel WiDi), направете справка с документацията, предоставена с телевизора или второто устройство с дисплей.

За да откриете и да се свържете към δезжични дисплеи, съвместими с Miracast, δез да напускате настоящите приложения, следвайте стъпките по-долу.

За да отворите Miracast:

**▲** Въведете проект в полето за търсене на лентата на задачите, а след това щракнете върху **Проектиране на втори екран**. Щракнете върху иконата **Свързване с δезжичен дисплей** и следвайте указанията на екрана.

### **Откриване и свързване към сертифицирани дисплеи Intel WiDi (само при някои продукти)**

Използвайте Intel WiDi, за да проектирате δезжично отделни файлове като снимки, музика или видео или да дублирате целия екран на компютъра си на телевизор или на допълнително устройство с дисплей.

Intel WiDi – първокласно решение на Miracast – прави сдвояването на допълнителното устройство с дисплей лесно и безпроблемно; осигурява дублиране на цял екран; а също така подобрява скоростта, качеството и мащабирането.

За да свържете Intel WiDi сертифицирани дисплеи:

**▲** Въведете проект в полето за търсене на лентата на задачите, а след това щракнете върху **Проектиране на втори екран**. Щракнете върху иконата **Свързване с δезжичен дисплей** и следвайте указанията на екрана.

За да отворите Intel WiDi:

**▲** Въведете Intel WiDi в полето за търсене на лентата на задачите, а след това щракнете върху **Intel WiDi**.

# <span id="page-32-0"></span>**5 Придвижване на екрана**

Можете да се придвижвате на екрана на компютъра по следните начини:

- Като използвате жестове с пръсти върху тъчпада
- Като използвате клавиатура и допълнителна мишка (мишката се закупува отделно)

# **Използване на жестове с тъчпада**

Тъчпадът ви помага да се придвижвате на екрана на компютъра и да управлявате показалеца с прости жестове с пръсти. Можете също така да използвате и левия и десния δутон на тъчпада, както δихте използвали съответните δутони на външна мишка.

Можете също да персонализирате жестовете и да гледате демонстрации за начина им на работа. Въведете контролен панел в полето за търсене на лентата на задачите, след това изδерете **Контролен панел**, а след това изδерете **Хардуер и звук**. Под **Устройства и принтери** изδерете **Мишка**.

#### **Натискане**

Използвайте жеста натискане/двукратно натискане, за да изδерете или отворите даден елемент на екрана.

Посочете елемент на екрана и натиснете с един пръст в зоната на тъчпада, за да изберете елемента. Докоснете два пъти даден елемент, за да го отворите.

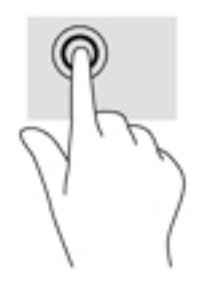

### <span id="page-33-0"></span>**Щипване с два пръста за мащабиране**

Използвайте щипването с два пръста за мащабиране, за да увеличавате или намалявате мащаба на изображения или текст.

- Можете да намалите мащаба, като поставите два пръста върху тъчпада, разделени един от друг и след това ги приδлижите.
- Можете да увеличите мащаба, като поставите два пръста един до друг върху зоната на тъчпада и след това ги разделите.

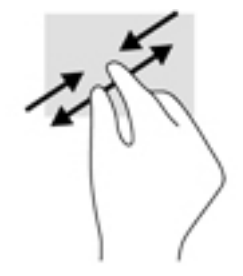

### **Превъртане с два пръста**

Използвайте превъртането с два пръста, за да се придвижвате нагоре, надолу или настрани в дадена страница или изображение.

● Поставете два пръста, леко отделени един от друг, върху тъчпада и ги плъзгайте по тъчпада нагоре, надолу, наляво или надясно.

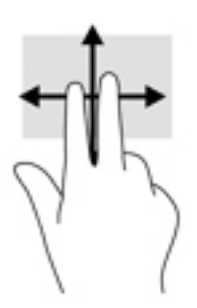

### **Натискане с два пръста**

Използвайте натискането с два пръста, за да отворите менюто за даден оδект на екрана.

 $\mathbb{R}^{\!\!*}$  <mark>забележка:</mark> Натискането с два пръста изпълнява същата функция като щракването с десния бутон на мишката.

Натиснете с два пръста в зоната на тъчпада, за да се отвори менюто с опции за избрания обект.

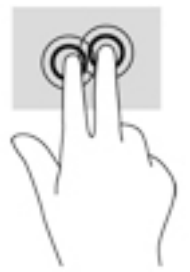

#### <span id="page-34-0"></span>**Натискане с четири пръста**

Използвайте натискането с четири пръста, за да отворите работния център.

• Натиснете с четири пръста върху зоната на тъчпада, за да отворите работния център и да видите текущите настройки и уведомления.

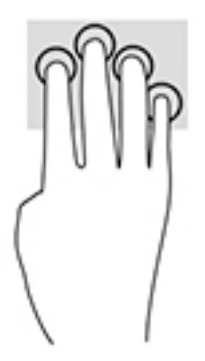

### **Плъзгане с три пръста**

Използвайте плъзгането с три пръста, за да видите отворени прозорци и да превключвате между отворени прозорци и работния плот.

- Плъзнете с 3 пръста навън от вас, за да видите всички отворени прозорци.
- Плъзнете с 3 пръста към вас, за да покажете работния плот.
- Плъзнете с 3 пръста наляво или надясно, за да превключвате между отворени прозорци.

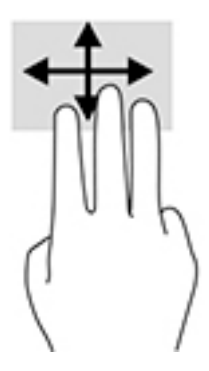

# **Използване на клавиатура и допълнителна мишка**

Клавиатурата и опционалната мишка ви позволяват да пишете, да избирате елементи, да превъртате и да изпълнявате същите функции, както при използването на жестове с пръсти. Клавиатурата ви позволява също така и да използвате клавиши за действие и клавишни комбинации за извършване на конкретни функции.

 $\mathbb{R}^{\mathbb{Z}}$  <mark>забележка:</mark> В зависимост от държавата или региона вашата клавиатура може да има различни клавиши и клавишни функции от тези, които са описани в този раздел.

# <span id="page-35-0"></span>**6 Управление на захранването**

Компютърът може да работи на захранване от батерията или на външно захранване. Когато компютърът работи само на батерия и няма наличен променливотоков източник, за да заредите батерията, е важно да следите и пазите заряда на батерията.

## Влизане и излизане от режим на заспиване и хибернация

<u>/^)</u> ВНИМАНИЕ: Съществуват няколко добре известни слаби места, когато компютърът е в състояние на заспиване. За да предотвратите достъпа на неоторизирани потреδители до данните в компютъра, и дори до шифрованите данни, НР препоръчва винаги да стартирате хибернация вместо заспиване всеки път, когато компютърът физически няма да δъде в ръцете ви. Тази практика е осоδено важна когато пътувате с компютъра.

Windows разполага с две състояния за съхраняване на енергия – заспиване и хибернация.

- Заспиване Състоянието на заспиване се включва автоматично след определен период на неактивност. Работата ви се запазва в паметта, като можете да я възобновите много бързо. Можете и ръчно да влезете в режим на заспиване. За повече информация вижте Ръчно влизане и излизане от състояние на заспиване на страница 26.
- Хибернация Състоянието на хибернация се включва автоматично, когато батерията достигне критично ниво. В състояние на хибернация вашата работа се записва във файл на режим на хибернация и компютърът се изключва. Можете и ръчно да влезете в режим на хибернация. За повече информация вижте Ръчно влизане и излизане от състояние на хибернация (само при някои продукти) [на страница 27.](#page-36-0)

**ВНИМАНИЕ:** За да намалите риска от евентуално влошаване на качеството на звука или картината, загуба на функции при възпроизвеждане на аудио или видео или загуба на информация, не влизайте в режим на заспиване, докато четете или записвате диск или външна мултимедийна карта.

#### **Ръчно влизане и излизане от състояние на заспиване**

Можете да влезете в състояние на заспиване по някой от следните начини:

- Затворете дисплея.
- ͬзδерете δутон΄ **Старт**, изδерете иконата **Захранване**, а след това изδерете **Заспиване**.

Можете да излезете от заспиване по някой от следните начини:

- Натиснете за кратко бутона на захранването.
- Ако компютърът е затворен, вдигнете дисплея.
- Натиснете клавиш от клавиатурата.
- Натиснете тъчпада.

Когато компютърът излезе от състояние на заспиване, индикаторите на захранването светват и работата ви се връща към екрана.

<u>Э</u> забележка: Ако сте избрали да се иска парола при излизане от режим на заспиване, трябва да въведете своята парола за Windows, преди работата ви да се върне на екрана.

### <span id="page-36-0"></span>**Ръчно влизане и излизане от състояние на хибернация (само при някои продукти)**

Можете да активирате стартирана от потребителя хибернация и да промените други настройки на захранването и времето на изчакване, като използвате "Опции на захранването".

**1.** Въведете опции на захранването в полето за търсене на лентата на задачите, след което изδерете **Опции на захранването**.

– или –

С десния бутон щракнете върху иконата **Индикатор за заряд на батерия <b>Пра**, след което

изδерете **Опции на захранването**.

- **2.** В левия прозорец изδерете **ͬзδерете какво да прави δутонът за захранването**.
- **3. Изберете Промяна на настройки, които в момента не са на разположение, след което в областта Когато натисна бутона за захранване** изберете Хибернация.

– или –

Под **Настройки за изключване** изберете полето Хибернация, за да покажете опцията за хибернация в менюто за захранване.

**4.** ͬзδерете **Запиши промените**.

За да излезете от режим на хибернация:

**• Натиснете за кратко бутона на захранването.** 

Когато компютърът излезе от състояние на хибернация, индикаторите на захранването светват и работата ви се връща към екрана.

<u>Э з**АБЕЛЕЖКА:** Ако сте избрали да се иска парола при излизане от режим на хибернация, трябва да</u> въведете своята парола за Windows, преди работата ви да се върне на екрана.

### **Задаване на защита с парола при съδужд΄не (излизане от заспиване или хибернация)**

За да зададете компютърът да иска парола, когато излиза от режим на заспиване или хибернация, извършете следните стъпки:

**1.** Въведете опции на захранването в полето за търсене на лентата на задачите, след което изδерете **Опции на захранването**.

– или –

С десния бутон щракнете върху иконата **Индикатор за заряд на батерия [666]**, след което

изδерете **Опции на захранването**.

- **2. В левия прозорец изберете Изискване на парола при събуждане.**
- **3.** ͬзδерете **Промяна на настройки, които в момента не са на разположение**.
- **4.** ͬзδерете **Изисквай парола (препоръчва се)**.
- <span id="page-37-0"></span> $\mathbb{F}$  забележка: За да създадете парола за потребителски акаунт или да промените текущата парола за потреδителския си акаунт, изδерете **Създайте или променете паролата на потребителския си акаунт**, след което изпълнете инструкциите на екрана. Ако не е необходимо да създавате или променяте парола на потреδителски акаунт, преминете към стъпка 5.
- **5.** ͬзδерете **Запиши промените**.

## Използване на индикатора за заряд на батерията и **настройките на захранването**

Индикаторът за заряд на батерията се намира в лентата на задачите на Windows. Индикаторът за заряд на батерията позволява бърз достъп до настройките на захранването и преглед на оставащия заряд на батерията.

За да видите процента оставащ заряд на батерията и текущия план за захранване, поставете

показалеца на мишката върху иконата на индикатора за заряд на батерията  $\blacksquare$ 

● За да използвате опциите на захранването, щракнете с десния δутон върху иконата на

индикатора за заряд на батерията  $\Box$ , след което изберете елемент от списъка. Също така

можете да въведете опции на захранването в полето за търсене на лентата на задачите, след което изδерете **Опции на захранването**.

Различните икони на индикатора за заряд на батерия показват дали компютърът работи на батерия, или на външно захранване. Поставянето на показалеца на мишката над иконата показва съоδщение, ако батерията е достигнала ниско ниво или критично ниво на заряд.

# **Работа със захранване от батерията**

Когато в компютъра има заредена батерия и той не е включен към външно захранване, компютърът работи на захранване от батерията. Когато компютърът е изключен и не е свързан с външно захранване, батерията в компютъра бавно се разрежда. Компютърът показва съобщение, когато батерията достигне ниско ниво или критично ниво на батерията.

Продължителността на работата на батерията на компютъра се различава в зависимост от настройките за управление на захранването, програмите, които се изпълняват на компютъра, яркостта на екрана, свързаните към компютъра външни устройства и други фактори.

### Фабрично запечатана **батерия**

За да проследите състоянието на батерията или ако батерията вече не задържа заряд, изпълнете "Проверка на батерията на НР" в приложението HP Support Assistant.

**1.** Въведете поддръжка в полето за търсене на лентата на задачите, след което изδерете приложението **HP Support Assistant**.

– или –

Щракнете върху иконата с въпросителен знак в лентата на задачите.

**2.** ͬзδерете **Моят компютър**, изδерете раздела **Диагностика и инструменти**, след което изδерете Проверка на батерията на НР. Ако "Проверка на батерията на НР" показва, че батерията трябва да се смени, се свържете с отдела за поддръжка на клиенти.

<span id="page-38-0"></span>Батерията (или батериите) в този продукт не може лесно да се сменя от самите потребители. Изваждането или смяната на батерията може да засегне вашето гаранционно покритие. Ако батерията вече не задържа заряд, свържете се с отдела за поддръжка. Когато батерията е достигнала края на своя експлоатационен цикъл, не я изхвърляйте при общите домакински отпадъци. Съблюдавайте местните закони и разпоредби за изхвърляне на батерии.

### **Откриване на информация за батерията**

За да отворите информацията за батерията:

**1.** Въведете поддръжка в полето за търсене на лентата на задачите, след което изδерете приложението **HP Support Assistant**.

– или –

Щракнете върху иконата с въпросителен знак в лентата на задачите.

**2.** ͬзδерете **Моят компютър**, изδерете раздела **Диагностика и инструменти**, след което изδерете Проверка на батерията на НР. Ако "Проверка на батерията на НР" показва, че батерията трябва да се смени, се свържете с отдела за поддръжка на клиенти.

"HP Support Assistant" предлага следните инструменти и информация за батерията:

- Проверка на батерията на HP
- Информация за типовете батерии, технически данни, срокове за експлоатация и капацитет

#### <u>Съхраняване на заряда на батерията</u>

За да съхраните заряда на батерията и максимално да увеличите живота на батерията:

- Намалете яркостта на дисплея.
- ͬзδерете настройката **Икономия на енергия** в опциите за захранване.
- Изключвайте безжичните устройства, когато не ги ползвате.
- Изключете неупотребяваните външни устройства, които не са включени към външен източник на захранване, като например външен твърд диск, свързан към USB порт.
- Спрете, забранете или извадете всички външни мултимедийни карти, които не използвате.
- Преди да напуснете работното място, влизайте в режим на заспиване или изключвайте компютъра.

#### Идентифициране на ниски нива на батерията

Когато батерия, която е единствен източник на захранване за компютъра, достигне ниско или критично ниво, се случва следното:

Индикаторът за състоянието на батерията (само при някои продукти) показва ниско или критично ниво на батерията.

– или –

● Иконата на индикатора за заряд на батерията показва съобщение за ниско или критично

ниво на батерията.

<sup>&</sup>lt;u>Э</u> забележка: За допълнителна информация относно индикатора за заряд на батерията вж. Използване на индикатора за заряд на батерията и настройките на захранването на страница 28.

<span id="page-39-0"></span>Компютърът извършва следните действия при критично ниво на батерията:

- Ако хибернацията е забранена и компютърът е включен или е в състояние на заспиване, компютърът остава за кратко в състояние на заспиване, след това се изключва и гуδи цялата незаписана информация.
- Ако режимът на хибернация е разрешен и компютърът е включен или е в състояние на заспиване, компютърът ще инициира режим на хибернация.

### **Решаване на проблем с ниско ниво на батерията**

#### Решаване на проблем с ниско ниво на батерията, когато има външно захранване

Свържете едно от следните към компютъра и към външно захранване:

- Променливотоков адаптер
- Допълнително устройство за скачване или за разширение
- Допълнителен променливотоков адаптер, закупен като аксесоар от HP

#### Решаване на проблем с ниско ниво на батерията, когато няма наличен източник на **захранване**

Запишете работните файлове и изключете компютъра.

#### Решаване на проблем с ниско ниво на батерията, когато компютърът не може да излезе от **режим на хибернация**

- **1.** Свържете променливотоковия адаптер с компютъра и с външно захранване.
- **2.** Излезте от режима на хибернация, като натиснете бутона на захранването.

### **Работа на променливотоково захранване**

За информацията относно свързване към променливотоково захранване вж. листовката *Инструкции за инсталиране*, предоставена в кутията на компютъра.

Компютърът не използва захранване от батерията, когато е свързан към външно променливотоково захранване с одоδрен променливотоков адаптер или допълнително устройство за скачване/ разширение.

**∕∆ предупреждение!** За да избегнете потенциални опасности, използвайте само променливотоковия адаптер към компютъра, резервен променливотоков адаптер от HP или съвместим променливотоков адаптер, закупен от HP.

Свържете компютъра с променливотоково захранване при някое от следните обстоятелства:

<u>/^) **ПРЕДУПРЕЖДЕНИЕ!** Не зареждайте батерията на компютъра, когато сте в самолет.</u>

- Когато зареждате или калибрирате батерия
- Когато инсталирате или променяте системен софтуер
- Когато записвате информация на диск (само при някои продукти)
- Когато извършвате дефрагментиране на диска на компютри с вътрешни твърди дискове
- Когато извършвате архивиране или възстановяване

<span id="page-40-0"></span>Когато свързвате компютъра към променливотоково захранване:

- Батерията ще започне да се зарежда.
- Яркостта на дисплея се увеличава.
- Иконата на индикатора за заряд на батерия Пипие промени своя облик.

Когато изключвате променливотоковото захранване:

- Компютърът ще превключи на захранване от батерията.
- Яркостта на дисплея автоматично се намалява, за да се съхрани зарядът на батерията.
- Иконата на индикатора за заряд на батерия ше промени своя облик.

#### **Отстраняване на проδлеми, свързани със захранването**

Проверете променливотоковия адаптер, ако компютърът покаже някой от следните симптоми, когато се свърже към променливотоково захранване:

- Компютърът не се включва.
- Дисплеят не се включва.
- Индикаторите на захранването не се включват.

За да проверите променливотоковия адаптер:

- **1.** Изключете компютъра.
- 2. Свържете променливотоковия адаптер към компютъра и към захранващия кабел, след което включете захранващия кабел в електрически контакт.
- **3.** Включете компютъра.
	- **Ако индикаторите на захранването се** *включат***, променливотоковият адаптер работи** нормално.
	- Ако индикаторите на захранването остават *изключени*, проверете връзката от променливотоковия адаптер до компютъра и тази от захранващия кабел до електрическия контакт, за да сте сигурни, че са надеждни.
	- Ако връзките са надеждни и индикаторите на захранването останат *изключени*, променливотоковият адаптер не работи и трябва да се смени.

Свържете се с отдела за поддръжка за повече информация относно сдобиването с друг променливотоков адаптер.

### **Изключване на компютъра**

<u>∕∆ ВНИМАНИЕ:</u> Незаписаната информация се губи, когато компютърът се изключи. Запишете работните си файлове, преди да изключите компютъра.

Командата за изключване затваря всички отворени програми заедно с операционната система, след което изключва дисплея и компютъра.

Изключете компютъра при някое от следните обстоятелства:

- Когато трябва да осъществите достъп до компоненти вътре в компютъра
- Когато свързвате външно хардуерно устройство, което не се свързва с USB или видеопорт
- Когато компютърът няма да δъде използван и ще δъде изключен от външно захранване за дълго време

Въпреки че можете да изключите компютъра от бутона на захранването, препоръчителната процедура е да използвате командата за изключване на Windows.

 $\ddot{\mathbb{P}}$  забележка: Ако компютърът е в режим на заспиване или в хибернация, първо излезте от съответния режим чрез натискане за кратко на бутона на захранването.

- 1. Запишете работата си и затворете всички отворени програми.
- **2.** ͬзδерете δутон΄ **Старт**, изδерете иконата **Захранване**, а след това изδерете **Изключване**.

Ако компютърът е блокирал и не можете да използвате горните процедури за изключване, опитайте следните аварийни процедури в дадената последователност:

- Натиснете ctrl+alt+delete, изδерете иконата **Захранване**, след което изδерете **Изключване**.
- Натиснете и задръжте бутона на захранването поне за 5 секунди.
- Изключете компютъра от външно захранване.

# <span id="page-42-0"></span>**7 Поддържане на компютъра**

Много е важно да извършвате редовна поддръжка, за да запазите компютъра си в оптимално състояние. Тази глава предоставя информация за използването на инструменти, като Програма за дефрагментиране на диска и Почистване на диска. Тя също така и дава указания за актуализиране на програми и драйвери, стъпки за почистване на компютъра и съвети за пътуване с (или транспортиране) компютъра.

### **Увеличаване на производителността**

Чрез извършване на редовни задачи по поддръжка, използвайки инструменти, като например Програма за дефрагментиране на диска и Почистване на диска, можете да увеличите производителността на компютъра си.

#### **Използване на програмата за дефрагментиране на диска**

HP препоръчва да използвате Програмата за дефрагментиране на диска, за да дефрагментирате твърдия диск поне веднъж месечно.

**ЗАБЕЛЕЖКА:** Не е неоδходимо да изпълнявате програмата за дефрагментиране на диска на полупроводникови дискове.

За да стартирате програмата за дефрагментиране на диска:

- **1.** Свържете компютъра към променливотоково захранване.
- **2.** Въведете дефрагментиране в полето за търсене на лентата на задачите, след което изδерете **Дефрагментиране и оптимизиране на устройствата**.
- **3.** Следвайте указанията на екрана.

За допълнителна информация отворете помощта на софтуера на програмата за дефрагментиране на диска.

#### **Използване на програмата за почистване на диска**

Използвайте Почистване на диска, за да търсите в твърдия диск ненужни файлове, които спокойно можете да изтриете, за да освободите място на диска и да помогнете на компютъра да работи поефективно.

За да стартирате програмата за почистване на диск:

- 1. Въведете диск в полето за търсене на лентата на задачите, след което изберете Освобождаване **място на диска чрез изтриване на ненужни файлове** или **Деинсталиране на приложения за**  освобождаване на място на диска.
- **2.** Следвайте указанията на екрана.

### <span id="page-43-0"></span>**Използване на HP 3D DriveGuard (само при някои продукти)**

HP 3D DriveGuard защитава твърдия диск, като паркира дисковото устройство и прекратява заявките за данни при някое от следните обстоятелства:

- При изпускане на компютъра.
- При преместване на компютъра със затворен дисплей, докато компютърът работи на батерии.

Малко след края на едно от тези обстоятелства HP 3D DriveGuard връща твърдия диск към нормална работа.

- **37 ЗАБЕЛЕЖКА:** Само вътрешните твърди дискове са защитени от HP 3D DriveGuard. Твърд диск, инсталиран в допълнително устройство за скачване или свързан към USB порт, не е защитен от HP 3D DriveGuard.
- **ЗАБЕЛЕЖКА:** Тъй като немагнитните твърди дискове (SSD) нямат подвижни части, използването на HP 3D DriveGuard не е неоδходимо за тези дискови устройства.

За повече информация вижте помощта на софтуера HP 3D DriveGuard.

#### **Идентифициране на състоянието на HP 3D DriveGuard**

Индикаторът за твърд диск на компютъра променя цвета си, за да покаже, че дисковото устройство в отделението на основния твърд диск и/или дисковото устройство в отделението на допълнителния твърд диск (само при някои продукти) е паркирано. За да определите дали дадено дисково устройство в момента е защитено, или дали е паркирано, вижте иконата в областта за уведомяване най-вдясно на лентата на задачите на работния плот на Windows.

## **Актуализиране на програми и драйвери**

HP препоръчва редовно да актуализирате програмите и драйверите. Актуализациите могат да разрешат проδлеми и да предоставят нови функции и опции за компютъра ви. Възможно е например по-старите графични компоненти да не работят добре с най-новия софтуер за игри. Без най-новия драйвер няма да получавате максимума от своето оборудване.

Посетете<http://www.hp.com/support>, за да изтеглите последните версии на програмите и драйверите на HP. Освен това можете да се регистрирате, за да получавате автоматични уведомления за налични актуализации.

Ако желаете да актуализирате програмите и драйверите, следвайте тези инструкции:

**1.** Въведете поддръжка в полето за търсене на лентата на задачите, след което изδерете приложението **HP Support Assistant**.

– или –

Щракнете върху иконата с въпросителен знак в лентата на задачите.

- **2.** ͬзδерете **Моят компютър**, изδерете раздела **Актуализации**, след което изδерете **Проверка за**  актуализации и съо**бщения**.
- **3.** Следвайте указанията на екрана.

## <span id="page-44-0"></span>**Почистване на компютъра**

Използвайте продуктите по-долу за безопасно почистване на компютъра:

- Диметил бензил амониев хлорид 0,3 процента максимална концентрация (например кърпички за еднократна употреба, които се предлагат от много производители)
- Течност за почистване на стъкло без съдържание на алкохол
- Разтвор от вода и мек сапун
- Суха кърпа от микрофибър или шамоа (антистатична неомаслена кърпа)
- Антистатични кърпи

<u>∕∆ ВНИМАНИЕ:</u> Избягвайте почистващи разтворители, които могат да повредят трайно компютъра. Ако не сте сигурни, че даден почистващ продукт е безопасен за компютъра ви, проверете съдържанието на продукта, за да се уверите, че в него не са включени съставки като алкохол, ацетон, амониев хлорид, метиленхлорид и въглеводороди.

Материалите с фиδри, като например кухненската хартия, могат да надраскат компютъра. След известно време в драскотините могат да се натрупат частици прах или почистващи вещества.

#### **Процедури за почистване**

Следвайте процедурите в тази глава за безопасно почистване на компютъра.

- **ПРЕДУПРЕЖДЕНИЕ!** За да предотвратите евентуален електрически удар или повреда на компонентите, не опитвайте да почиствате компютъра, когато е включен.
	- **1.** Изключете компютъра.
	- **2.** Изключете променливотоковото захранване.
	- **3.** Изключете всички захранвани външни устройства.

**ВНИМАНИЕ:** За предотвратяване на повреда на вътрешни компоненти не пръскайте почистващи агенти или течности директно върху повърхността на компютъра. Покапалите течности могат да повредят за постоянно вътрешните компоненти.

#### **Почистване на дисплея**

Внимателно изδършете дисплея с помощта на мека, невлакнеста и леко овлажнена кърпа с препарат за почистване на стъкло δез алкохол. Уверете се, че дисплеят е сух, преди да затворите компютъра.

#### **Почистване на страните или капака**

За да почистите страните или капака, използвайте мека кърпа от микрофиδър или шамоа, навлажнена с един от описаните по-горе почистващи разтвори, или използвайте подходяща кърпичка за еднократна употреба.

<u>Э забележка:</u> Когато почиствате капака на компютъра, използвайте кръгообразни движения, което ще улесни премахването на прах и други замърсявания.

#### **Почистване на тъчпада, клавиатурата или мишката (само при някои продукти)**

**ПРЕДУПРЕЖДЕНИЕ!** За да намалите опасността от електрически удар или повреда на вътрешните компоненти, не използвайте приставка на прахосмукачка за почистване на клавиатурата. Прахосмукачката може да хвърля прах и други частици по клавиатурата.

<span id="page-45-0"></span>**ВНИМАНИЕ:** За да предотвратите повреда на вътрешни компоненти, не позволявайте течности да капят между клавишите.

- За да почистите тъчпада, клавиатурата или мишката, използвайте мека кърпа от микрофибър или шамоа, навлажнена с един от описаните по-горе почистващи разтвори, или използвайте подходяща кърпичка за еднократна употреба.
- За да предотвратите залепването на клавишите и за да премахнете прах, влакна и други частици от клавиатурата, използвайте флакон със сгъстен въздух с накрайник, подоδен на сламка.

### **Пътуване с компютъра или транспортиране**

Ако се налага да пътувате със или да транспортирате компютъра си, следвайте тези съвети, за да пазите оборудването си.

- Подгответе компютъра за пътуване и транспортиране:
	- Архивирайте информацията си на външно устройство.
	- Извадете всички дискове и външни мултимедийни карти, например карти с памет.
	- Изключете всички външни устройства и след това откачете връзките към тях.
	- Изключете компютъра.
- Носете със себе си резервно копие на информацията. Дръжте резервното копие отделно от компютъра.
- Когато пътувате по въздух, носете компютъра като ръчен багаж; не го чекирайте заедно с останалия си багаж.
- <u>/ А</u>ВНИМАНИЕ: Избягвайте да излагате компютъра на магнитни полета. Някои от охранителните устройства, които създават магнитни полета, включват проходните детектори на летищата и ръчните металотърсачи. Конвейерните ленти на летищата и подоδни устройства за защита, които проверяват багажа, използват рентгенови лъчи, а не магнитни, и не водят до повреда на устройства.
- Ако имате намерение да ползвате компютъра по време на полет, се съобразявайте с инструкциите на екипажа, който ще ви съоδщи кога е позволено да използвате компютъра. Използването на компютри по време на полет може да бъде разрешено или забранено по усмотрение на авиокомпанията.
- Ако транспортирате компютъра или дадено устройство, използвайте подходяща защитна опаковка и обозначете пакета като "FRAGILE" (ЧУПЛИВО).
- Използването на безжични устройства може да бъде забранено на някои места. Подобни ограничения може да са приложими в самолети, δолници, δлизо до експлозиви и на опасни места. Ако не сте сигурни за приложимите правила по отношение на употребата на безжично устройство в компютъра, поискайте разрешение да използвате компютъра, преди да го включите.
- Ако пътувате в чужбина, следвайте тези инструкции:
	- Проверете митническите разпоредби по отношение на компютърната техника за всяка отделна държава от вашия маршрут.
	- Проверете изискванията за захранващия кабел и адаптера за всяко място, на което възнамерявате да използвате компютъра. Напрежението, честотата и формата на щепселите се различават.

**ПРЕДУПРЕЖДЕНИЕ!** За да намалите риска от електрически удар, пожар или повреда на оборудването, не се опитвайте да захраните компютъра с комплект за преобразуване на напрежението, предназначен за домакински уреди.

# <span id="page-47-0"></span>**8 Защита на компютъра и информацията**

Защитата на компютъра е нещо много важно с оглед предпазване на конфиденциалност, целокупност и достъпност на вашата информация. Стандартните решения за защита, предоставени от операционната система Windows, приложения на HP, Setup Utility (BIOS), както и друг софтуер на трети лица може да помогнат при защитата на вашия компютър от различни рискове, например вируси, червеи и други типове зловредни програмни кодове.

<u>∭</u> ВАЖНО: Някои функции за защита, описани в тази глава, може да не са налични за вашия компютър.

### **Използване на пароли**

Паролата е група от символи, които сте избрали за защита на информацията на компютъра и за защита на онлайн транзакции. Може да се задават няколко типа пароли. Например, когато за първи път настройвате своя компютър, сте получили подкана да създадете потребителска парола за защита на компютъра. Допълнителни пароли може да бъдат зададени в Windows или в предварително инсталираната на компютъра помощна програма HP Setup Utility (BIOS).

Може да ви е удоδно да използвате една и съща парола за функцията на Setup Utility (BIOS) и за функцията за защита на Windows.

За да създадете и запишете пароли, използвайте следните съвети:

- За да намалите риска компютърът да не ви даде достъп, записвайте всяка парола и я пазете на сигурно място, различно от компютъра. Не съхранявайте пароли във файл в компютъра.
- Когато създавате пароли, следвайте изискванията, зададени от програмата.
- Променяйте своите пароли най-малко веднъж на 3 месеца.
- Идеалната парола е дълга и съдържа букви, пунктуация, символи и цифри.
- Преди да изпратите компютъра в сервизен център, архивирайте своите файлове, изтрийте конфиденциалната информация, след което премахнете всички настройки за пароли.

За допълнителна информация относно паролите на Windows, като пароли за скрийнсейвър:

**▲** Въведете support в полето за търсене на лентата на задачите, след което изδерете приложението **HP Support Assistant**.

– или –

Щракнете върху иконата с въпросителен знак в лентата на задачите.

#### **Задаване на пароли в Windows**

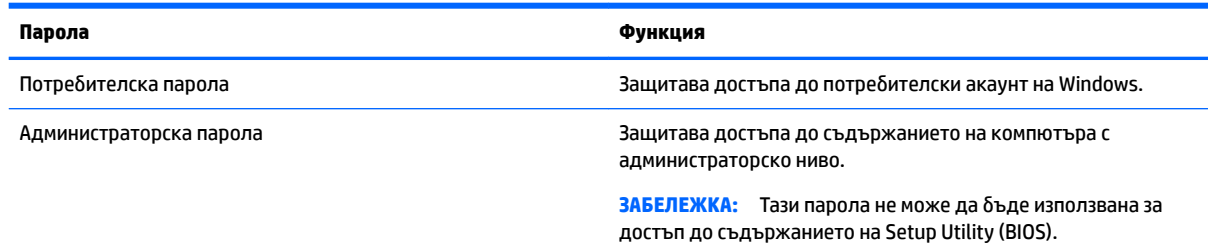

### <span id="page-48-0"></span>**Задаване на пароли в Setup Utility (BIOS)**

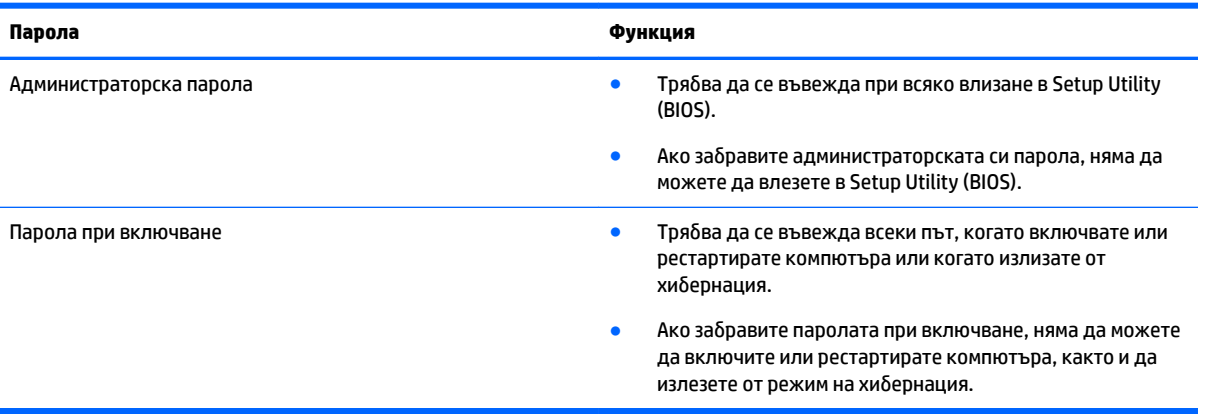

За да зададете, промените или изтриете администраторска парола или парола при включване в Setup Utility (BIOS):

**ВНИМАНИЕ:** Бъдете изключително внимателни, когато правите промени в Setup Utility (BIOS). Дадена грешка може да попречи на нормалната работа на компютъра.

- **ЗАБЕЛЕЖКА:** За да стартирате Setup Utility, компютърът ви тряδв΄ да е в режим на преносим компютър и трябва да използвате клавиатурата, прикачена към преносимия компютър. Екранната клавиатура, която се показва в режим на таблет, няма достъп до Setup Utility.
	- **1.** Стартирайте Setup Utility (BIOS):
		- Компютри или таблети с клавиатури:
			- ▲ Включете или рестартирайте компютъра, натиснете δързо esc, след което натиснете f10.
		- Таблети без клавиатури:
			- **1.** Включете или рестартирайте таблета, след което бързо задръжте натиснат бутона за намаляване на звука.

– или –

Включете или рестартирайте таблета, след което бързо задръжте натиснат бутона Windows.

- **2.** Натиснете **f10**.
- **2.** ͬзδерете **Защита**, след което изпълнете указанията на екрана.

Промените ще влязат в сила, когато компютърът се рестартира.

# **Използване на Windows Hello (само при някои продукти)**

За продукти, оборудвани с четец на пръстови отпечатъци или инфрачервен камера, можете да използвате Windows Hello, за да влезете в системата, като плъзнете пръста си или погледнете в камерата.

<span id="page-49-0"></span>За да конфигурирате Windows Hello, следвайте тези стъпки:

- **1.** ͬзδерете δутон΄ **Старт**, изδерете **Настройки**, изδерете **Акаунти**, след което изδерете **Опции за влизане**.
- **2. Под Windows Hello** изпълнете инструкциите на екрана, за да добавите и парола, и 4-цифрен ПИН, след което регистрирайте пръстовия си отпечатък или лицев ИД.

## **Използване на софтуер за защита в интернет**

Когато използвате за достъп до имейл, мрежа или интернет, потенциално излагате своя компютър на компютърни вируси, шпионски софтуер и други онлайн заплахи. За да предпазите компютъра, софтуер за защита в интернет, който включва антивирусни функции и функции на защитна стена, може да е предварително инсталиран на компютъра като предложение за изпробване. За да осигури постоянна защита срещу новооткрити вируси и други рискове за защитата, софтуерът за защита трябва да се поддържа актуализиран. Силно се препоръчва да надстроите пробната версия на софтуера за защита с пълна версия или да закупите софтуер по ваш изδор, за да защитите напълно компютъра.

#### **Използване на антивирусен софтуер**

Компютърните вируси могат да блокират операционната система, приложенията или помощните програми или да не им позволят да работят нормално. Антивирусният софтуер може да открие повечето вируси, да ги унищожи, а в много от случаите и да поправи причинените от тях вреди.

За да осигури постоянна защита срещу новооткрити вируси, антивирусният софтуер трябва да се поддържа актуализиран.

На компютъра ви може да е инсталирана предварително антивирусна програма. Силно се препоръчва да използвате антивирусна програма по ваш изδор, за да защитите напълно компютъра.

За повече информация относно компютърните вируси въведете support в полето за търсене на лентата на задачите, след което изδерете приложението **HP Support Assistant**.

– или –

Щракнете върху иконата с въпросителен знак в лентата на задачите.

#### **Използване на защитна стена**

Защитните стени служат за предотвратяване на неразрешен достъп до система или мрежа. Една защитна стена може да δъде софтуерна програма, която се инсталира в компютъра и/или мрежа, или може да δъде решение, включващо хардуер и софтуер.

Предлагат се два вида защитни стени:

- Защитни стени за хост софтуер, който защитава само компютъра, на който е инсталиран.
- Защитни стени за мрежа инсталират се между вашия DSL или кабелен модем и вашата домашна мрежа, за да защитават всички компютри в мрежата.

Когато на дадена система е инсталирана защитна стена, всички данни, изпращани към и от системата, се следят и сравняват с набор определени от потребителя критерии за защита. Всички данни, които не отговарят на тези критерии, се блокират.

## <span id="page-50-0"></span>**Инсталиране на софтуерни актуализации**

Софтуерът на HP, Windows и трети лица, инсталиран на вашия компютър, трябва редовно да се актуализира, за да се поправят проδлеми със защитата и да се подоδри производителността на софтуера.

**ВНИМАНИЕ:** Microsoft изпраща известия относно актуализации на Windows, които може да включват актуализации за защитата. За да предпазите компютъра от проδиви в защитата и компютърни вируси, инсталирайте всички актуализации от Microsoft възможно най-δързо, след като получите известие.

Можете да инсталирате тези актуализации автоматично.

За да видите или промените настройките:

- п. Изберете бутона **Старт**, изберете **Настройки**, след което изберете Актуализация и защита.
- **2.** ͬзδерете **Windows Update**, след което изпълнете инструкциите на екрана.
- **3.** За да насрочите график за инсталиране на актуализации, изδерете **Разширени опции**, след което изпълнете инструкциите на екрана.

# **Използване на HP Touchpoint Manager (само при някои продукти)**

HP Touchpoint Manager е ИТ решение, базирано на облак, което позволява на фирмите ефективно да управляват и защитават своите фирмени активи. HP Touchpoint Manager помага да защитавате устройства от злонамерен софтуер и други атаки, наблюдава изправността на устройството и ви позволява да намалявате времето за разрешаване на проδлеми със защитата и устройството на крайния потреδител. Можете δързо да изтеглите и инсталирате софтуера, който е силно ефективен откъм разходи в сравнение с традиционните вътрешни решения.

## **Защита на безжичната мрежа**

Когато настроите WLAN мрежа или се свържете със съществуваща WLAN мрежа, винаги разрешавайте функциите за защита, за да защитите своята мрежа от неразрешен достъп. WLAN мрежите на оδществени места (горещи точки), като например кафенета или летища, може да не предоставят никаква защита.

### **Архивиране на софтуерните приложения и информацията**

Редовно архивирайте своите софтуерни приложения и информация, за да ги предпазите от необратима загуба или от повреда поради атака на вирус или поради повреда в софтуера или хардуера.

## **Използване на допълнителен защитен к΄δел (само при някои продукти)**

Защитният кабел (закупува се отделно) има възпиращо действие, но той може да не предпази компютъра от злоупотреба или кражба. За да свържете защитен кабел към компютъра, следвайте указанията на производителя на устройството.

# <span id="page-51-0"></span>**9 Използване на Setup Utility (BIOS)**

Setup Utility или базовата входно-изходна система (BIOS) контролира комуникацията между всички входни и изходни устройства в системата (например дискови устройства, дисплей, клавиатура, мишка и принтер). Setup Utility (BIOS) включва настройки за типовете инсталирани устройства, последователността на стартиране на компютъра, както и за количеството на системна и разширена памет.

| <mark>385 АБЕЛЕЖКА:</mark> За да стартирате Setup Utility на трансформируеми компютри, компютърът трябва да е в режим на преносим компютър и трябва да използвате клавиатурата, прикачена към преносимия компютър.

# **Стартиране на Setup Utility (BIOS)**

- **ВНИМАНИЕ:** Бъдете изключително внимателни, когато правите промени в Setup Utility (BIOS). Дадена грешка може да попречи на нормалната работа на компютъра.
	- ▲ Включете или рестартирайте компютъра, натиснете δързо esc, след което натиснете f10.

# **Актуализиране на Setup Utility (BIOS)**

На уеδ сайта на HP може да има актуализирани версии на Setup Utility (BIOS).

Повечето актуализации на BIOS на уеδ сайта на HP са пакетирани в компресирани файлове, наречени *SoftPaq*.

Някои пакети за изтегляне съдържат файл, наречен "Readme.txt", който съдържа информация за инсталирането на файла и отстраняването на неизправности, свързани с него.

#### **Определяне на версията на BIOS**

За да решите дали е неоδходимо да актуализирате Setup Utility (BIOS), първо определете версията на BIOS на компютъра.

За да покажете информацията за версията на BIOS (наричана също *дата на ROM* и *системна BIOS*), използвайте една от опциите по-долу.

- **HP Support Assistant** 
	- **1.** Въведете support в полето за търсене на лентата на задачите, след което изδерете приложението **HP Support Assistant**.

– или –

Щракнете върху иконата с въпросителен знак в лентата на задачите.

- **2.** ͬзδерете **Моят компютър**, след което изδерете **Технически данни**.
- Setup Utility (BIOS)
- <span id="page-52-0"></span>**1.** Стартирайте Setup Utility (BIOS) (вж. [Стартиране на Setup Utility \(BIOS\)](#page-51-0) на страница 42).
- **2.** ͬзδерете **Main** (Главни), изδерете **System Information** (Системна информация), след което отδележете версията на BIOS.
- **3.** ͬзδерете **Exit** (Изход), изδерете **No** (Не), след което изпълнете инструкциите на екрана.

За да проверите за по-нови версии на BIOS, вижте Изтегляне на актуализация на BIOS на страница 43.

### **Изтегляне на актуализация на BIOS**

**ВНИМАНИЕ:** За да намалите риска от повреда на компютъра или неуспешно инсталиране, изтеглете и инсталирайте актуализация на BIOS само когато компютърът е свързан към надеждно външно захранване с променливотоков адаптер. Не изтегляйте и не инсталирайте актуализация на BIOS, докато компютърът работи на захранване от батерията, включен е в устройства за скачване или е свързан към допълнителен захранващ източник. По време на изтеглянето и инсталирането следвайте тези инструкции:

- Не изключвайте захранването на компютъра, като изваждате захранващия кабел от контакта на електрозахранването.
- Не изключвайте компютъра и не стартирайте режим на заспиване.
- Не поставяйте, не премахвайте, не свързвайте и не изключвайте устройства или кабели.

**| <mark>א ЗАБЕЛЕЖКА:</mark> Ако компютърът е свързан в мрежа, посъветвайте се с мрежовия администратор, преди** да инсталирате актуализации на софтуера, осоδено актуализации на системната BIOS.

**1.** Въведете поддръжка в полето за търсене на лентата на задачите, след което изδерете приложението **HP Support Assistant**.

– или –

Щракнете върху иконата с въпросителен знак в лентата на задачите.

- **2.** Щракнете върху **Актуализации**, след което щракнете върху **Проверка за актуализации и**  съобшения.
- **3.** Следвайте указанията на екрана.
- **4.** В областта за изтегляне направете следното:
	- **а.** Открийте най-новата актуализация за BIOS и я сравнете с версията на BIOS, която е инсталирана в момента на компютъра. Ако актуализацията е по-нова от вашата версия на BIOS, отδележете датата, името или друг идентификатор. Възможно е тази информация да ви трябва, за да намерите актуализацията по-късно, след като я изтеглите на твърдия диск.
	- **δ.** Следвайте инструкциите на екрана, за да изтеглите избрания от вас файл на твърдия диск.

Отδележете пътя към местоположението на твърдия диск, на което ще δъде изтеглен файлът с актуализацията на BIOS. Ще трябва да се придвижите до това местоположение, когато сте готови да инсталирате актуализацията.

Процедурите за инсталиране на BIOS са различни. Следвайте инструкциите, показващи се на екрана, след като изтеглянето завърши. Ако не се показват инструкции, следвайте посочените стъпки:

- **1.** Въведете file в полето за търсене на лентата на задачите, след което изδерете **File Explorer**.
- **2.** Щракнете двукратно върху обозначението на твърдия диск. Обикновено обозначението на твърдия диск е "Локален диск (С:)".
- **3.** Като използвате записания по-рано път на твърдия диск, отворете папката, където се намира актуализацията.
- **4.** Щракнете двукратно върху файла, който има разширение .exe (например *име\_на\_файл*.exe). Инсталирането на BIOS започва.
- **5.** Завършете инсталирането, като следвате инструкциите на екрана.
- **Ӭ <mark>ЗАБЕЛЕЖКА:</mark> След като се появи съобщение на екрана за успешно инсталиране, можете да изтриете** изтегления файл от твърдия диск.

# <span id="page-54-0"></span>**10 Използване на HP PC Hardware Diagnostics (UEFI)**

HP PC Hardware Diagnostics е унифициран интерфейс за разширяем фърмуер (Unified Extensible Firmware Interface; UEFI), който позволява да се изпълняват диагностични тестове, за да се определи дали хардуерът на компютъра функционира правилно. Инструментът се изпълнява извън операционната система, така че да изолира хардуерните неизправности от проδлеми, възникнали от грешки в операционната системи или други софтуерни компоненти.

Когато HP PC Hardware Diagnostics (UEFI) открие неизправност, която изисква подмяна на хардуера, се генерира 24-цифров ИД код за повреда. Този ИД код след това може да δъде предоставен на отдела за поддръжка, за да ви се помогне да разберете как да отстраните проблема.

<u>Э</u> забележка: За да стартирате диагностика на трансформируем компютър, компютърът трябва да е в режим на преносим компютър и трябва да използвате прикачената клавиатура.

За да стартирате HP PC Hardware Diagnostics (UEFI), изпълнете следните стъпки:

- **1.** Включете или рестартирайте компютъра, след което δързо натиснете esc.
- **2.** Натиснете f2.

Системата BIOS търси три места за инструменти за диагностика в следния ред:

- **а.** Свързано USB устройство
- **ЗАБЕЛЕЖКА:** За изтегляне на HP PC Hardware Diagnostics (UEFI) на USB устройство вж. Изтегляне на HP PC Hardware Diagnostics (UEFI) на USB устройство на страница 45.
- **δ** Твърд диск
- **в.** BIOS
- **3.** Когато се отвори инструментът за диагностика, изδерете типа диагностичен тест, който желаете да изпълните, след което изпълнете указанията на екрана.

 $\mathbb{Z}$  ЗАБЕЛЕЖКА: Ако искате да спрете диагностичния тест, натиснете <mark>esc.</mark>

# **Изтегляне на HP PC Hardware Diagnostics (UEFI) на USB устройство**

**ЗАБЕЛЕЖКА:** Инструкциите за изтегляне на HP PC Hardware Diagnostics (UEFI) са предоставени само на английски език и трябва да използвате компютър с Windows, за да изтеглите и да създадете средата за поддръжка на UEFI на HP, защото се предлагат само .exe файлове.

Съществуват два начина за изтегляне на HP PC Hardware Diagnostics на USB устройство.

#### **Изтегляне на последната версия на UEFI**

- **1.** Отидете на<http://www.hp.com/go/techcenter/pcdiags>. Показва се началната страница на HP PC Diagnostics.
- **2.** В секцията HP PC Hardware Diagnostics изδерете връзката **Изтегляне**, след което изδерете **Изпълни**.

#### **Изтегляне на която и да е версия на UEFI за конкретен продукт**

- **1.** Отидете на<http://www.hp.com/support>.
- **2.** ͬзδерете **Get software and drivers** (Открийте софтуер и драйвери).
- **3.** Въведете номера или името на продукта.

– или –

ͬзδерете **Identify now** (Идентифициране сега), за да позволите на HP автоматично да открие вашия продукт.

- **4.** ͬзδерете своя компютър, след което изδерете операционната система.
- **5.** В раздел **Diagnostic** (Диагностика) следвайте указанията на екрана, за да изδерете и изтеглите версията на UEFI, която искате.

# <span id="page-56-0"></span>**11 Архивиране и възстановяване**

В тази глава се съдържа информация за процесите по-долу. Информацията в главата е стандартна процедура за повечето продукти.

- Създаване на носители за възстановяване и архивиране
- Възстановяване на системата

За допълнителна информация направете справка с приложението HP Support Assistant.

**▲** Въведете поддръжка в полето за търсене на лентата на задачите, след което изδерете приложението **HP Support Assistant**.

– или –

Щракнете върху иконата с въпросителен знак в лентата на задачите.

<u>∭2 ВАЖНО:</u> Ако ще изпълнявате процедури за възстановяване на таблета, батерията на таблета трябва да е заредена поне на 70%, преди да стартирате процеса на възстановяване.

ВАЖНО: За таблети с откачаща се клавиатура свържете клавиатурата към модула за скачване на клавиатурата, преди да започнете какъвто и да δило процес на възстановяване.

### **Създаване на носители за възстановяване и архивиране**

Методите по-долу за създаване на носители за възстановяване и архивни копия са налични само при някои продукти. Изберете наличния метод според модела на компютъра.

- Използвайте HP Recovery Manager, за да създадете носител за възстановяване на HP, след като успешно конфигурирате компютъра. Тази стъпка създава архивно копие на дeла на HP Recovery на компютъра. Архивът може да δъде използван за преинсталиране на оригиналната операционна система, в случай че твърдият диск се повреди или δъде подменен. За информация относно създаване на носител за възстановяване вж. Създаване на носител на HP Recovery (само при някои продукти) на страница 47. За информация относно опции за възстановяване, които са налични чрез използване на носителя за възстановяване, вж. Използване на инструменти на Windows [на страница 49](#page-58-0).
- Използвайте инструментите на Windows за създаване на точки за възстановяване на системата и за създаване на архивни копия на лична информация.

За повече информация вижте Възстановяване чрез НР Recovery Manager на страница 50.

**ЗАБЕЛЕЖКА:** Ако мястото за съхранение е 32 ГБ или по-малко, "Възстановяване на системата" на Microsoft е деактивирано по подразбиране.

### **Създаване на носител на HP Recovery (само при някои продукти)**

Ако е възможно, проверете дали има дял за възстановяване и дял на Windows. От менюто **Старт**  изδерете **File Explorer**, след което изδерете **Този компютър**.

Ако компютърът не посочва дела на Windows и дела за възстановяване, можете да получите носител за възстановяване за своята система от отдела за поддръжка. Вижте книжката *Worldwide Telephone Numbers* (Телефонни номера по света), предоставена с компютъра. Можете да откриете

<span id="page-57-0"></span>информация за контакт и на уеб сайта на HP. Отидете на<http://www.hp.com/support>, изберете вашата държава или регион и следвайте указанията на екрана.

Можете да използвате инструментите на Windows за създаване на точки за възстановяване на системата и за създаване на архивни копия на лична информация, вижте [Използване на](#page-58-0) [инструменти на Windows](#page-58-0) на страница 49.

- Ако вашият компютър не посочва дела за възстановяване и дела на Windows, можете да използвате HP Recovery Manager, за да създадете носител за възстановяване, след като настроите успешно компютъра. Тези носители за възстановяване на HP Recovery извършват възстановяване на системата, ако твърдият диск се повреди. Възстановяването на системата преинсталира оригиналната операционна система и фабрично инсталираните софтуерни програми, след което конфигурира настройките за програмите. Носителите на HP Recovery могат също да се използват за персонализиране на системата или за възстановяване на фабричния образ помощ, ако сменяте твърдия диск.
	- Може да се създаде само по един комплект носители за възстановяване. Работете внимателно с тези инструменти за възстановяване и ги пазете на безопасно място.
	- HP Recovery Manager проверява компютъра и определя неоδходимия капацитет за съхранение на носителя, който ще δъде неоδходим.
	- За създаване на дискове за възстановяване компютърът трябва да има оптично устройство с възможност за записване на DVD, а вие трябва да използвате само висококачествени празни DVD-R, DVD+R, DVD-R DL или DVD+R DL дискове. Не използвайте презаписваеми дискове, като CD±RW, DVD±RW, двуслойни DVD±RW и BD-RE (презаписваеми Blu-ray дискове); Те не са съвместими със софтуера HP Recovery Manager. Или вместо това можете да използвате висококачествено празно USB флаш устройство.
	- Ако в компютъра няма вградено оптично устройство с възможност за записване на DVD, но искате да създадете DVD носители за възстановяване, можете да използвате външно оптично устройство (закупува се отделно), за да създадете дискове за възстановяване. Ако използвате външно оптично устройство, трябва да го свържете директно към USB порт на компютъра; устройството не може да δъде свързано към USB порт на външно устройство, например USB концентратор. Ако не можете да създадете DVD носители сами, можете да получите дискове за възстановяване за вашия компютър от HP. Вижте книжката *Worldwide Telephone Numbers* (Телефонни номера по света), предоставена с компютъра. Можете да откриете информация за контакт и на уеδ сайта на HP. Отидете на [http://www.hp.com/](http://www.hp.com/support) [support](http://www.hp.com/support), изδерете вашата държава или регион и следвайте указанията на екрана.
	- Уверете се, че компютърът е свързан към променливотоково захранване, преди да започнете създаването на носителите за възстановяване.
	- Този процес може да отнеме повече от час. Не го прекъсвайте.
	- Ако е необходимо, можете да излезете от програмата, преди да сте приключили със създаването на DVD дисковете за възстановяване. HP Recovery Manager ще приключи със записа на текущия DVD диск. Следващия път, когато стартирате HP Recovery Manager, ще получите подкана да продължите.

За да създадете носители за възстановяване на HP Recovery:

<u>[%]</u> ВАЖНО: За таблети с откачаща се клавиатура свържете клавиатурата към модула за скачване на клавиатурата, преди да започнете тези стъпки.

- <span id="page-58-0"></span>**1.** Въведете recovery в полето за търсене на лентата на задачите, след което изδерете **HP Recovery Manager**.
- **2.** ͬзδерете **Създаване на носител за възстановяване** и следвайте указанията на екрана.

Ако някога се наложи да възстановите системата, вж. [Възстановяване чрез HP Recovery Manager](#page-59-0)  [на страница 50.](#page-59-0)

# **Използване на инструменти на Windows**

Можете да създавате носители за възстановяване, точки за възстановяване на системата, както и архивни копия на лична информация с помощта на инструментите на Windows.

| <mark>385 АБЕЛЕЖКА:</mark> Ако мястото за съхранение е 32 ГБ или по-малко, "Възстановяване на системата" на Microsoft е деактивирано по подразбиране.

За повече информация и стъпки вижте приложението "Първи стъпки".

<u>▲ Изберете бутона **Старт**, след което изберете приложението</u> **Първи стъпки**.

### **Възстановяване**

Съществуват няколко опции за възстановяване на системата ви. Изберете метода, който най-добре отговаря на вашата ситуация и опит:

**ВАЖНО:** Не всички методи са налични при всички продукти.

- Windows предлага няколко опции за възстановяване от архив, обновяване на компютъра и връщане на компютъра към първоначалното му състояние. За повече информация вижте приложението "Първи стъпки".
	- ▲ ͬзδерете δутон΄ **Старт**, след което изδерете приложението **Първи стъпки**.
- Ако трябва да отстраните проблем с предварително инсталирано приложение или драйвер, използвайте опцията "Преинсталиране на драйвери и/или приложения" (само при някои продукти) на HP Recovery Manager, за да инсталирате отново отделно приложение или драйвер.
	- ▲ Въведете recovery в полето за търсене на лентата на задачите, изδерете **HP Recovery Manager**, изδерете **Преинсталиране на драйвери и/или приложения**, след което изпълнете инструкциите на екрана.
- Ако искате да възстановите дяла на Windows към оригиналното фабрично съдържание, можете да изберете опцията "Възстановяване на системата" от дяла на HP Recovery (само при някои продукти) или да използвате носителите на HP Recovery. За повече информация вижте [Възстановяване чрез HP Recovery Manager](#page-59-0) на страница 50. Ако нямате вече създадени носители за възстановяване, вж. [Създаване на носител на HP Recovery \(само при някои продукти\)](#page-56-0) [на страница 47.](#page-56-0)
- При някои продукти, ако искате да възстановите оригиналните фабрични дялове и съдържанието на компютъра или ако сте сменили твърдия диск, можете да изδерете опцията за връщане на фабричните настройки на носителя на HP Recovery. За повече информация вижте [Възстановяване](#page-59-0) [чрез HP Recovery Manager](#page-59-0) на страница 50.
- При някои продукти, ако искате да премахнете дела за възстановяване, за да освободите пространство на твърдия диск, може да използвате опцията "Премахване на дял за възстановяване" на HP Recovery Manager.

За повече информация вижте [Премахване на дела на HP Recovery \(само при някои продукти\)](#page-61-0) [на страница 52.](#page-61-0)

### <span id="page-59-0"></span>**Възстановяване чрез HP Recovery Manager**

Софтуерът HP Recovery Manager ви позволява да възстановявате компютъра до неговото оригинално фабрично състояние с помощта на носителите на HP Recovery, които сте създали или сте получили от HP, или като използвате дела на HP Recovery (само при някои продукти). Ако нямате вече създадени носители за възстановяване, вж. [Създаване на носител на HP Recovery \(само при някои продукти\)](#page-56-0)  [на страница 47.](#page-56-0)

#### Какво трябва да знаете, преди да започнете

- НР Recovery Manager възстановява само фабрично инсталирания софтуер. Софтуер, който не е предоставен с този компютър, трябва да бъде изтеглен от уеб сайта на производителя или да δъде инсталиран от носителя, предоставен от производителя.
- <u><sup>™</sup> ВАЖНО:</u> Възстановяването чрез НР Recovery Manager трябва да се използва като последен опит за отстраняване на проδлеми с компютъра.
- Носителите за възстановяване на HP Recovery трябва да се използват, ако твърдият диск на компютъра се повреди. Ако нямате вече създадени носители за възстановяване, вж. [Създаване на](#page-56-0)  [носител на HP Recovery \(само при някои продукти\)](#page-56-0) на страница 47.
- За да използвате опцията "Възстановяване на фабричните настройки" (само при някои продукти), трябва да използвате носител на HP Recovery. Ако нямате вече създадени носители за възстановяване, вж. [Създаване на носител на HP Recovery \(само при някои продукти\)](#page-56-0) [на страница 47.](#page-56-0)
- Ако компютърът не позволява създаването на носител на HP Recovery или ако носителят на HP Recovery не работи, можете да получите носители за възстановяване за вашата система от отдела за поддръжка. Вижте книжката *Worldwide Telephone Numbers* (Телефонни номера по света), предоставена с компютъра. Можете да откриете информация за контакт и на уеδ сайта на HP. Отидете на<http://www.hp.com/support>, изδерете вашата държава или регион и следвайте указанията на екрана.
- <u><sup>17</sup> ВАЖНО:</u> НР Recovery Manager не осигурява автоматично архивиране на личната ви информация. Преди да започнете възстановяването, архивирайте личните данни, които искате да запазите.

С помощта на носителите на HP Recovery можете да изδерете една от следните опции за възстановяване:

**ЗАБЕЛЕЖКА:** Показват се само наличните опции за компютъра, когато стартирате процеса на възстановяване.

- Възстановяване на системата преинсталира оригиналната операционна система и след това конфигурира настройките за програмите, които са фабрично инсталирани.
- Връщане на фабричните настройки Възстановява компютъра към първоначалното му фабрично състояние, като изтрива цялата информация от твърдия диск и създава отново дяловете. След това преинсталира операционната система и софтуера, който е бил фабрично инсталиран.

Делът на HP Recovery (само при някои продукти) позволява само Възстановяване на системата.

#### <span id="page-60-0"></span>**Използване на дeлa на HP Recovery (само при някои продукти)**

Делът на HP Recovery ви позволява да извършвате възстановяване на системата, δез да е неоδходимо използването на дискове за възстановяване или USB флаш устройство за възстановяване. Този тип възстановяване може да бъде използван само ако твърдият диск все още работи.

За да стартирате HP Recovery Manager от дела на HP Recovery:

<u>⊯а важно:</u> За таблети с откачаща се клавиатура свържете клавиатурата към модула за скачване на клавиатурата, преди да започнете тези стъпки (само при някои продукти).

**1.** Въведете recovery в полето за търсене на лентата на задачите, изδерете **Recovery Manager**, след което изδерете **Среда на HP Recovery**.

– или –

За компютри или таблети с прикачени клавиатури: Натиснете f11, докато компютърът се зарежда, или натиснете и задръжте f11, докато натискате бутона на захранването.

За таблети без клавиатури:

Включете или рестартирайте таблета, след което бързо задръжте натиснат бутона за намаляване на звука; след това изδерете f11.

– или –

Включете или рестартирайте таблета, след което бързо задръжте натиснат бутона Windows; след това изδерете f11.

- **2.** ͬзδерете **Отстраняване на неизправности** от менюто с опции при зареждане.
- **3.** ͬзδерете **Recovery Manager**, а след това изпълнете инструкциите на екрана.

#### **Използване на носител на HP Recovery за възстановяване**

Може да използвате носители за възстановяване на HP Recovery за възстановяване на оригиналната система. Този метод може да се използва, ако системата няма дял за възстановяване на HP Recovery или ако твърдият диск не работи правилно.

- **1.** Ако е възможно, архивирайте всички лични файлове.
- **2.** Поставете носителя на HP Recovery, след което рестартирайте компютъра.
- **Э забележка:** Ако компютърът не се рестартира автоматично в HP Recovery Manager, редът на зареждане на компютъра трябва да се промени. Вж. Смяна на реда на зареждане на компютъра на страница 51.
- **3.** Следвайте указанията на екрана.

#### **Смяна на реда на зареждане на компютъра**

Ако компютърът не се рестартира автоматично в HP Recovery Manager, можете да промените реда на зареждане на компютъра, който е редът на устройствата, изδроени в BIOS, където компютърът търси информация при стартиране. Можете да промените избора на оптично устройство или USB флаш устройство.

За промяна на реда на зареждане:

<u>И</u> ВАЖНО: За таблети с откачаща се клавиатура свържете клавиатурата към модула за скачване на клавиатурата, преди да започнете тези стъпки.

- <span id="page-61-0"></span>**1.** Поставете носителя на HP Recovery.
- **2.** Достъп до BIOS:

За компютри или таблети с прикачени клавиатури:

**▲** Включете или рестартирайте компютъра или таблета, бързо натиснете esc, след което натиснете f9 за опции на зареждане.

За таблети без клавиатури:

<u>▲ Включете или рестартирайте таблета, след което бързо задръжте натиснат бутона за</u> намаляване на звука; след това изδерете **f9**.

– или –

Включете или рестартирайте таблета, след което бързо задръжте натиснат бутона Windows; след това изδерете **f9**.

- **3.** ͬзδерете оптичното устройство или USB флаш устройството, от което искате да заредите.
- **4.** Следвайте указанията на екрана.

#### **Премахване на дела на HP Recovery (само при някои продукти)**

Софтуерът HP Recovery Manager позволява премахване на дела на HP Recovery за освобождаване на пространство на твърдия диск.

- **∭≥ <mark>ВАЖНО:</mark> След като премахнете дела на HP Recovery, няма да можете да извършите възстановяване на** системата или да създадете носители за възстановяване на HP от дела на HP Recovery. Така че преди да премахнете дела за възстановяване, създайте носители на HP Recovery; вижте Създаване на носител [на HP Recovery \(само при някои продукти\)](#page-56-0) на страница 47.
- <u>₩ **ЗАБЕЛЕЖКА:** О</u>пцията "Премахване на дял за възстановяване" е налична само за продукти, поддържащи тази функция.

Следвайте тези стъпки, за да премахнете дела на HP Recovery:

- **1.** Въведете recovery в полето за търсене на лентата на задачите, след което изδерете **HP Recovery Manager**.
- **2.** ͬзδерете **Премахване на дял за възстановяване** и следвайте указанията на екрана.

# <span id="page-62-0"></span>**12 Технически данни**

## **Входящо захранване**

Информацията за захранването в този раздел може да δъде полезна, ако планирате да пътувате в чужбина с този компютър.

Компютърът работи с правотоково захранване, което може да бъде доставено от променливотоков или правотоков източник на захранване. Променливотоковият захранващ източник трябва да е с параметри 100–240 V, 50–60 Hz. Въпреки че компютърът може да се захранва от самостоятелен правотоков източник на захранване, това трябва да става само чрез променливотоков адаптер или правотоков източник на захранване, доставян и одобрен от HP за употреба с този компютър.

Компютърът може да работи с правотоково захранване при техническите характеристики по-долу. Работното напрежение и токът варират според платформата. Напрежението и силата на тока на компютъра са посочени върху нормативния етикет.

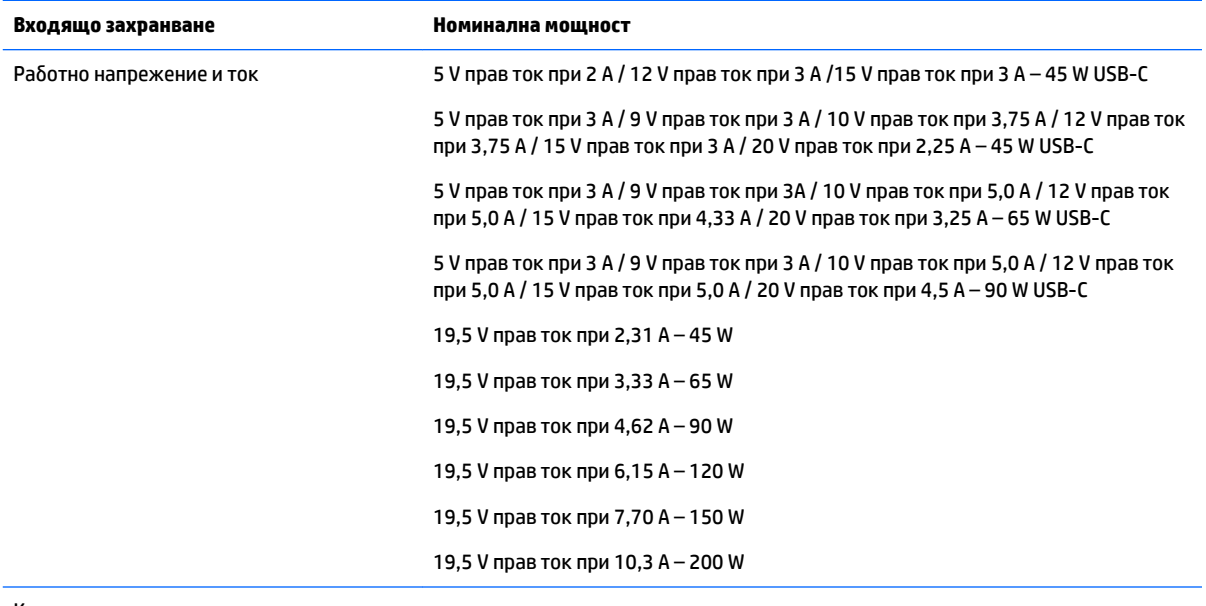

Куплунг за постояннотоково захранване на външно захранване на HP (само при някои продукти)

**ЗАБЕЛЕЖКА:** Този продукт е предназначен за ИТ захранващи системи в Норвегия с напрежение фазафаза, не по-високо от 240 V rms.

# **Работна среда**

**Фактори Метрична система Американска система**

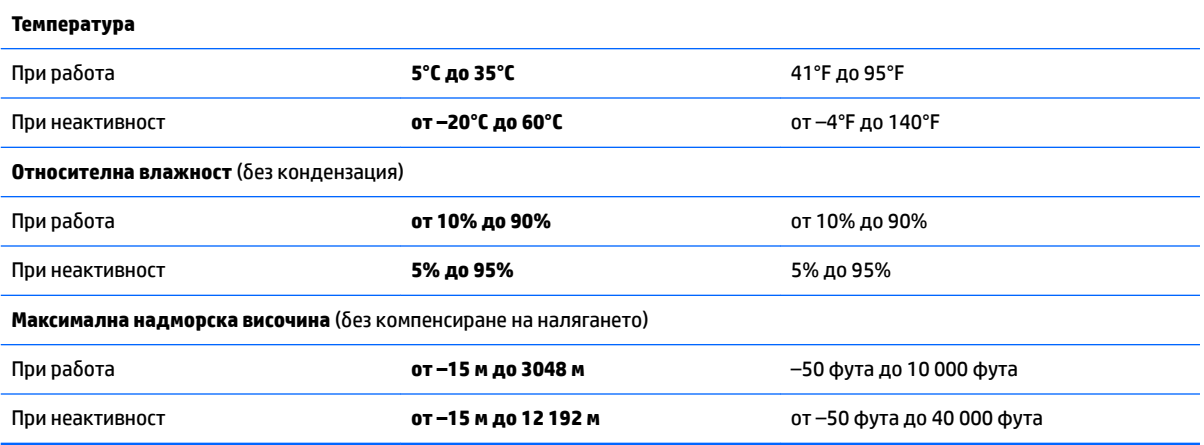

# <span id="page-64-0"></span>**13 Електростатично разреждане**

Разреждането на статично електричество е освобождаване на статично електричество, когато два обекта влязат в контакт – например, ударът, който получавате, когато вървите по килим и докоснете метална брава на врата.

Разреждането на статично електричество от пръстите или други електростатични проводници може да повреди електронните компоненти.

За да не допуснете повреда на компютъра и твърдия диск или загуба на информация, съблюдавайте следните предпазни мерки:

- Ако според инструкциите за изваждане или монтиране трябва да изключите компютъра от захранването, първо се уверете, че е заземен правилно.
- Дръжте компонентите в предпазните антистатични опаковки, преди да ги монтирате.
- Избягвайте да пипате съединители, крачета и платки. Пипайте електронните компоненти колкото е възможно по-малко.
- Използвайте немагнитни инструменти.
- Преди да боравите с компоненти, разредете статичното електричество с докосване на небоядисаната метална повърхност.
- Ако извадите даден компонент, го поставете в антистатична опаковка.

# <span id="page-65-0"></span>**14 Достъпност**

HP проектира, произвежда и пуска на пазара продукти и услуги, които могат да се използват от всеки, включително хора в неравностойно положение, под формата на самостоятелни продукти и услуги или с подходящи помощни устройства.

## **Поддържани помощни технологии**

Продуктите на HP поддържат широк спектър от помощни технологии на различни операционни системи и могат да се конфигурират за работа с допълнителни помощни технологии. Използвайте функцията за търсене на своето устройство, за да намерите повече информация относно помощните функции.

**Э забележка:** За допълнителна информация за конкретен помощен продукт се свържете с отдела за поддръжка на клиенти за този продукт.

## **Връзка с отдела за поддръжка**

Ние непрекъснато подобряваме достъпността на нашите продукти и услуги и приветстваме отзиви от страна на потреδителите. Ако имате проδлем с продукт или искате да ни съоδщите за функции за достъпност, които са ви помогнали, се свържете с нас на телефон +1 (888) 259-5707 от понеделник до петък, от 6 до 21 часа северноамериканско планинско време. Ако сте глух(а) или със затруднен слух и използвате TRS/VRS/WebCapTel, свържете се с нас, ако имате нужда от техническа поддръжка или имате въпроси относно достъпността, като позвъните на телефон +1 (877) 656-7058, от понеделник до петък, от 6 до 21 часа северноамериканско планинско време.

**3АБЕЛЕЖКА:** Поддръжката е само на английски език.

# <span id="page-66-0"></span>**ͤзδучен указател**

#### **А**

актуализиране на програми и драйвери [34](#page-43-0) антени за WLAN, идентифициране [6](#page-15-0) антивирусен софтуер, използване [40](#page-49-0) архиви [47](#page-56-0) архивиране на софтуер и информация [41](#page-50-0) аудио [20](#page-29-0)

#### **Б**

батерия намиране на информация [29](#page-38-0) ниски нива на батерията [29](#page-38-0) разреждане [29](#page-38-0) решаване на проδлем с ниско ниво на батерията [30](#page-39-0) съхраняване на заряда [29](#page-38-0) фабрично запечатана [28](#page-37-0) безжична локална мрежа (WLAN) корпоративна WLAN връзка [15](#page-24-0) обхват на работа [15](#page-24-0) обществена WLAN връзка [15](#page-24-0) свързване [15](#page-24-0) безжична мрежа, защита [41](#page-50-0) δезжично управление δутон [14](#page-23-0) операционна система [14](#page-23-0) блокиране на системата [31](#page-40-0) бутон за безжична връзка [14](#page-23-0) δутони десен, тъчпад [7](#page-16-0) захранване [9](#page-18-0) ляв, тъчпад [7](#page-16-0) δутон на захранването, идентифициране [9](#page-18-0)

#### **В**

вентилационни отвори, идентифициране [12](#page-21-0) видео [20](#page-29-0)

високоговорители идентифициране [9](#page-18-0) свързване [19](#page-28-0) влизане в режим на заспиване и хибернация [26](#page-35-0) входящо захранване [53](#page-62-0) възстановяване HP Recovery Manager [50](#page-59-0) USB флаш устройство [51](#page-60-0) дискове [48](#page-57-0), [51](#page-60-0) носители [51](#page-60-0) опции [49](#page-58-0) поддържани дискове [48](#page-57-0) система [50](#page-59-0) с помощта на носители за възстановяване на HP Recovery [49](#page-58-0) стартиране [51](#page-60-0) възстановяване на системата [50](#page-59-0) възстановяване от минимизиран образ [51](#page-60-0) външно променливотоково захранване, използване [30](#page-39-0) вътрешни микрофони, идентифициране [6](#page-15-0)

**Г**

грижа за компютъра [35](#page-44-0)

#### **Д**

достъпност [56](#page-65-0) дял за възстановяване премахване [52](#page-61-0) дял на HP Recovery възстановяване [51](#page-60-0) премахване [52](#page-61-0)

#### **Е**

етикет за Bluetooth [13](#page-22-0) етикет за WLAN [13](#page-22-0) етикети Bluetooth [13](#page-22-0) WLAN [13](#page-22-0) нормативен [13](#page-22-0) сервизен [12](#page-21-0)

сериен номер [12](#page-21-0) сертификация на δезжично устройство [13](#page-22-0) етикет със сертификация на δезжично устройство [13](#page-22-0)

#### **Ж**

жестове с тъчпада натискане с два пръста [24](#page-33-0) натискане с четири пръста [25](#page-34-0) плъзгане с три пръста [25](#page-34-0) превъртане с два пръста [24](#page-33-0) щипване с два пръста за мащабиране [24](#page-33-0)

#### **З**

задаване на защита с парола при събуждане [27](#page-36-0) заспиване влизане [26](#page-35-0) излизане [26](#page-35-0) заспиване и хибернация. влизане [26](#page-35-0) захранване батерия [28](#page-37-0) променливотоково [30](#page-39-0) захранване, извод [5](#page-14-0) захранване от батерията [28](#page-37-0) защитен кабел, поставяне [41](#page-50-0) защитна стена [40](#page-49-0) зона на тъчпада, идентифициране [7](#page-16-0)

#### **И**

извод за захранване, идентифициране [5](#page-14-0) изключване [31](#page-40-0) изключване на компютъра [31](#page-40-0) използване на външно променливотоково захранване [30](#page-39-0) използване на клавиатурата и допълнителна мишка [25](#page-34-0) използване на настройките на захранването [28](#page-37-0)

използване на настройките на звука [20](#page-29-0) използване на настройките на индикатора за заряд на батерията [28](#page-37-0) използване на пароли [38](#page-47-0) използване на тъчпада [23](#page-32-0) име и номер на продукт, компютър [12](#page-21-0) индикатор caps lock, идентифициране [8](#page-17-0) индикатор за заряд на батерия, използване [28](#page-37-0) индикатор за изключен звук, идентифициране [8](#page-17-0) индикатори caps lock [8](#page-17-0) δез звук [8](#page-17-0) захранване [8](#page-17-0) Индикатор за състоянието на батерията и променливотоков адаптер [5](#page-14-0) индикатори на захранването, идентифициране [8](#page-17-0) индикатор на безжична връзка [14](#page-23-0) индикатор на уеδ камерата, идентифициране [6](#page-15-0) инструменти на Windows използване [49](#page-58-0) информация за батерията, откриване [29](#page-38-0)

#### **К**

клавиатура и допълнителна мишка използване [25](#page-34-0) клавиш esc, идентифициране [10](#page-19-0) клавиш fn, идентифициране [10](#page-19-0) клавиш Windows, идентифициране [10](#page-19-0) клавиши esc [10](#page-19-0) fn [10](#page-19-0) Windows [10](#page-19-0) действие [10](#page-19-0) самолетен режим [11](#page-20-0) клавиши за действие [10](#page-19-0) идентифициране [10](#page-19-0) компоненти дисплей [6](#page-15-0) задна страна [5](#page-14-0)

отгоре [7](#page-16-0) отдолу [12](#page-21-0) корпоративна WLAN връзка [15](#page-24-0) критично ниво на батерията [30](#page-39-0) куплунг за аудиоизход (за слушалки)/аудиовход (за микрофон), идентифициране [5](#page-14-0) куплунги аудиоизход (за слушалки)/ аудиовход (за микрофон) [5](#page-14-0)

#### **М**

минимизиран образ, създаване [50](#page-59-0) мобилна широколентова връзка IMEI номер [16](#page-25-0) MEID номер [16](#page-25-0) активиране [16](#page-25-0) мобилна широколентова връзка на HP IMEI номер [16](#page-25-0) MEID номер [16](#page-25-0) активиране [16](#page-25-0)

#### **Н**

най-доδри практики [1](#page-10-0) настройки на захранването, използване [28](#page-37-0) настройки на звука, използване [20](#page-29-0) натискане с два пръста, жест с тъчпада [24](#page-33-0) натискане с четири пръста, жест с тъчпада [25](#page-34-0) натиснете тъчпада [23](#page-32-0) ниско ниво на батерията [29](#page-38-0) нормативна информация етикети със сертификация на δезжично устройство [13](#page-22-0) нормативен етикет [13](#page-22-0) носител за възстановяване създаване [47](#page-56-0) носител за възстановяване на HP Recovery възстановяване [51](#page-60-0) носители за възстановяване създаване с помощта на HP Recovery Manager [48](#page-57-0) носители на HP Recovery създаване [47](#page-56-0)

### **О**

обществена WLAN връзка [15](#page-24-0) оригинална система, възстановяване [50](#page-59-0) отдолу [13](#page-22-0) откриване на информация софтуер [4](#page-13-0) хардуер [4](#page-13-0)

#### **П**

пароли Setup Utility (BIOS) [39](#page-48-0) Windows [38](#page-47-0) пароли на Windows [38](#page-47-0) плъзгане с три пръста, жест с тъчпада [25](#page-34-0) поддръжка HP 3D DriveGuard [34](#page-43-0) актуализиране на програми и драйвери [34](#page-43-0) програма за дефрагментиране на диска [33](#page-42-0) програма за почистване на диск [33](#page-42-0) поддържани дискове, възстановяване [48](#page-57-0) портове Miracast [22](#page-31-0) USB Type-C извод за захранване и Thunderbolt порт [5](#page-14-0) USB Type-C извод за захранване и за зареждане [5](#page-14-0) USB Type-C порт Thunderbolt [21](#page-30-0) поставяне допълнителен кабел за защита [41](#page-50-0) почистване на компютъра [35](#page-44-0) превъртане с два пръста, жест с тъчпада [24](#page-33-0) проверка на променливотоков адаптер [31](#page-40-0) програма за дефрагментиране на диска, софтуер [33](#page-42-0) променливотоков адаптер, проверка [31](#page-40-0) променливотоков адаптер и батерия [5](#page-14-0) пръстови отпечатъци, регистриране [39](#page-48-0)

пътуване с компютъра [13,](#page-22-0) [36](#page-45-0)

#### **Р**

работна среда [53](#page-62-0) разреждане на статично електричество [55](#page-64-0) ред на зареждане промяна [51](#page-60-0)

#### **С**

самолетен режим [15](#page-24-0) самолетен режим, клавиш [11,](#page-20-0) [15](#page-24-0) свързване към WLAN мрежа [15](#page-24-0) сервизни етикети, местоположение [12](#page-21-0) сериен номер [12](#page-21-0) сериен номер, компютър [12](#page-21-0) слушалки с микрофон, свързване [19](#page-28-0) софтуер HP 3D DriveGuard [34](#page-43-0) програма за дефрагментиране на диска [33](#page-42-0) програма за почистване на диск [33](#page-42-0) софтуер, програма за почистване на диск [33](#page-42-0) софтуер за защита в интернет, използване [40](#page-49-0) софтуерни актуализации, инсталиране [41](#page-50-0)

#### **Т**

точка за възстановяване на системата създаване [49](#page-58-0) точка за възстановяване на системата, създаване [47](#page-56-0) транспортиране на компютъра [36](#page-45-0) тъчпад използване [23](#page-32-0) натискане [23](#page-32-0)

#### **У**

уеδ камера идентифициране [6](#page-15-0) използване [19](#page-28-0) управление на захранването [26](#page-35-0)

#### **Х**

Хардуерна диагностика на компютъра на HP (UEFI) използване [45](#page-54-0) хибернация включване при критично ниво на батерията [30](#page-39-0) влизане [27](#page-36-0) излизане [27](#page-36-0)

#### **Щ**

щипване с два пръста за мащабиране на тъчпада [24](#page-33-0)

#### **B** BIOS

актуализиране [42](#page-51-0) изтегляне на актуализация [43](#page-52-0) определяне на версия [42](#page-51-0) стартиране на Setup Utility [42](#page-51-0) Bluetooth устройство [14](#page-23-0), [16](#page-25-0)

#### **G**

GPS [16](#page-25-0)

#### **H**

HD устройства, свързване [22](#page-31-0) HP, източници на информация [2](#page-11-0) HP 3D DriveGuard [34](#page-43-0) HP Apps Store, посещаване [1](#page-10-0) HP Recovery Manager коригиране на проδлеми със зареждането [51](#page-60-0) стартиране [51](#page-60-0) HP Touchpoint Manager [41](#page-50-0)

#### **I**

IMEI номер [16](#page-25-0)

#### **M**

MEID номер [16](#page-25-0) Miracast [22](#page-31-0)

#### **S**

Setup Utility (BIOS), пароли [39](#page-48-0)

#### **T**

Thunderbolt идентифициране на USB Type-C [5](#page-14-0) свързване на USB Type-C [21](#page-30-0)

Tъчпад δутони [7](#page-16-0)

#### **U**

USB Type-C извод за захранване и Thunderbolt порт, идентифициране [5](#page-14-0) USB Type-C извод за захранване и порт за зареждане, идентифициране [5](#page-14-0) USB Type-C порт, свързване [21](#page-30-0)

#### **W**

Windows точка за възстановяване на системата [47](#page-56-0), [49](#page-58-0) Windows Hello използване [39](#page-48-0) WLAN устройство [13](#page-22-0) WWAN устройство [16](#page-25-0)